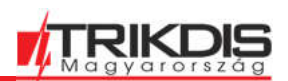

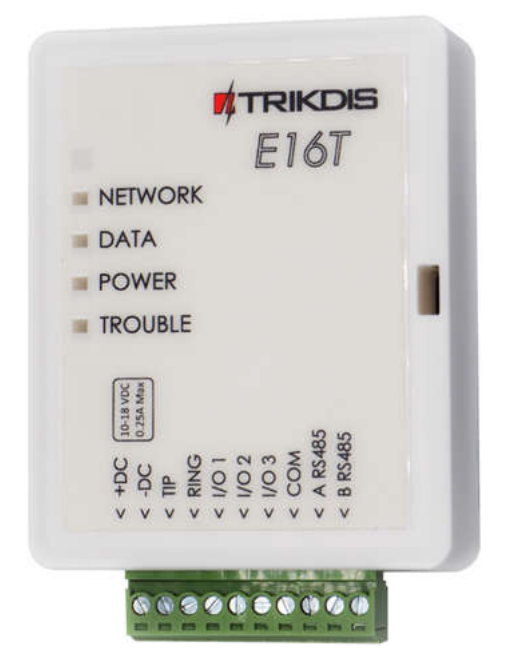

# **E16T Ethernet átjelző, kommunikátor**

Telepítői útmutató 2022. június

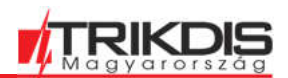

### **Tartalom**

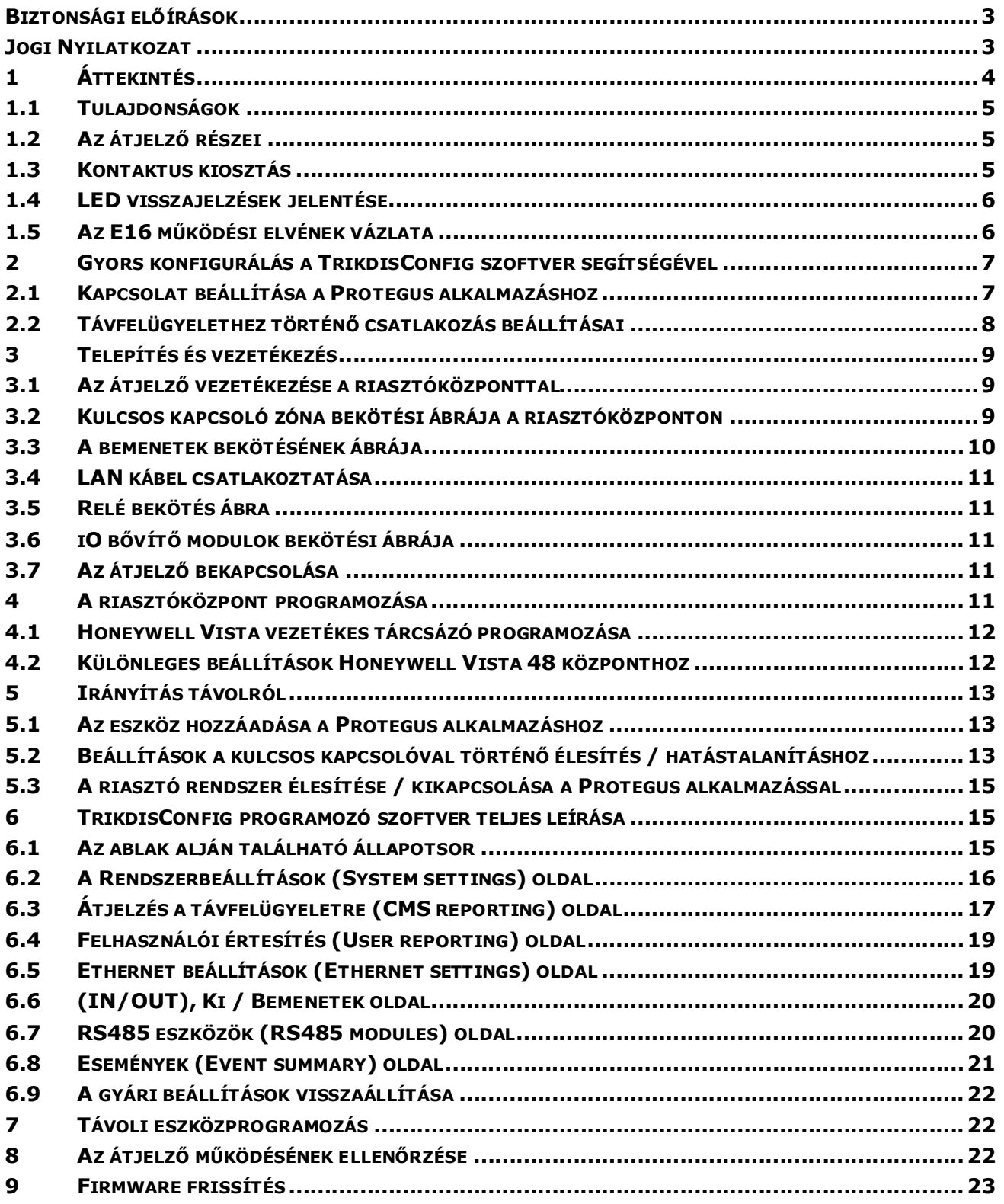

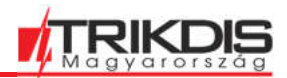

### Biztonsági előírások

**A biztonságtechnikai berendezés szerelését és karbantartását csak szakképzett szerelő végezheti.**

**A telepítést megelőzően ajánlott elolvasni a telepítői úrmutatót. A leírásban szereplő utasítások figyelmen kívül hagyása a berendezés hibás működéséhez vagy meghibásodásához vezethetnek.**

**Szervizelés előtt minden esetben le kell választani a berendezést a hálózatról!**

**A nem megfelelő telepítés vagy működtetésből eredő hibák és a gyártó által nem engedélyezett változtatások, módosítások vagy javítások érvénytelenítik a garanciális jogokat.**

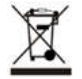

**Minden esetben tartsd be a helyi hulladékkezelésre vonatkozó szabályozást!**

#### **Ne dobd a meghibásodott riasztórendszert vagy annak alkatrészeit a háztartási hulladékba.**

#### Jogi Nyilatkozat

Jelen fordítás teljes egészében a Trikdis Magyarország szellemi tulajdonát képviseli, amely tulajdonos mindenkori adatai megtalálhatóak a https://trikdis.hu/ceg-informacio oldalon

A Trikdis Magyarország írásos beleegyezése nélkül ennek a védett szellemi tulajdonnak a másolása, terjesztése, reprodukálása, továbbítása és felhasználása nem megengedett.

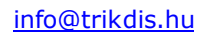

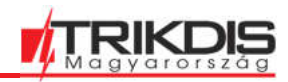

# **1 Áttekintés**

Az E16T (E16T v2) ethernetes átjelző, kommunikátor bármely vezetékes telefonvonallal (TIP-RING) rendelkező riasztóközponthoz csatlakoztatható, ami támogatja a Contact ID protokollban történő tárcsázást DTMF hangokkal.

A kommunikátor a teljes eseményinformációt továbbítja a távfelügyelet vevőjének.

A felhasználó a Protegus Mobil / Web alkalmazás segítségével felügyelheti és irányíthatja a biztonsági rendszereit. A telepítés módjától függően az alkalmazásból távolról élesíthető és hatástalanítható a rendszer, a további rákötött eszközök irányíthatóak és ellenőrizhetőek.

Az E16T a távfelügyelet és a felhasználó felé is tud egyszerre vagy külön-külön kommunikálni.

# **Fő jellemzők**

#### **Kapcsolódás a riasztóközpont telefonvonali bemenetéhez:**

- A kommunikátor 2 vagy 4 vezetékkel csatlakoztatható a központ telefonvonali bemenetéhez.
- Ha 4 vezetékkel csatlakozik, a központ és a kommunikátor közötti kapcsolat felügyelt lesz.

#### **Kommunikáció a távfelügyelettel:**

- Az eszköz az eseményeket továbbítja a TRIKDIS szoftveres vagy hardveres vevőnek, ami bármilyen távfelügyeleti szoftverrel képes együttműködni.
- Kompatibilis a SIA DC-09 és a SUR-GUARD TL150 vevőkkel is.
- Alapértelmezetten 30 másodpercenként (vagy a beállításnak megfelelően) ellenőrzi a kapcsolatot az IP vevővel.
- Tartalék csatornára kapcsol, ha az elsődleges kommunikációs csatornával valamiért nem tud kommunikálni.
- Párhuzamosan képes akár két csatornán is elküldeni az üzeneteket két különböző vevőnek (és mindkettő rendelkezik tartalék csatornával).
- Aktív Protegus szolgáltatás esetén az eseményeket előbb a távfelügyelet felé küldi meg, majd csak utána a felhasználónak.

#### **Protegus felhasználói alkalmazás:**

- (Push) üzenetek és hangjelzések tájékoztatnak az eseményekről.
- Távoli élesítés és hatástalanítás lehetősége.
- Távoli irányítás lehetősége az összekapcsolt berendezésekkel (világítás, kapuk, szellőztető rendszerek, fűtés, öntöző stb.).

#### **Felhasználó értesítése:**

A felhasználó értesítése a Protegus Mobil / Web alkalmazás segítségével történik.

#### **Irányítható kimenetek és bemenetek:**

- 3 kettős funkciójú I/O kontaktus áll rendelkezésre, ami bemenetként (IN) vagy irányítható kimenetként (OUT) is felhasználható.
- A kimenetek irányítása a **Protegus** alkalmazással történik.
- További 8 bemenettel vagy irányítható kimenettel bővíthető a rendszer az **iO8** bővítő modullal.

#### **Gyors telepíthetőség:**

- A beállítások fájlba menthetőek és más átjelzőhöz újra felhasználhatóak.
- Két hozzáférési szint az eszköz beállításaihoz adminisztrátorok és telepítők számára.
- Távolról konfigurálható és frissíthető.

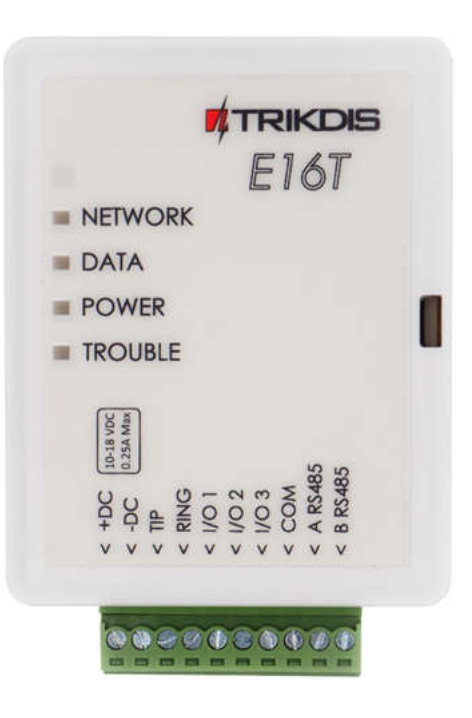

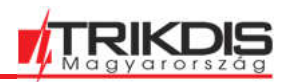

# **1.1 Tulajdonságok**

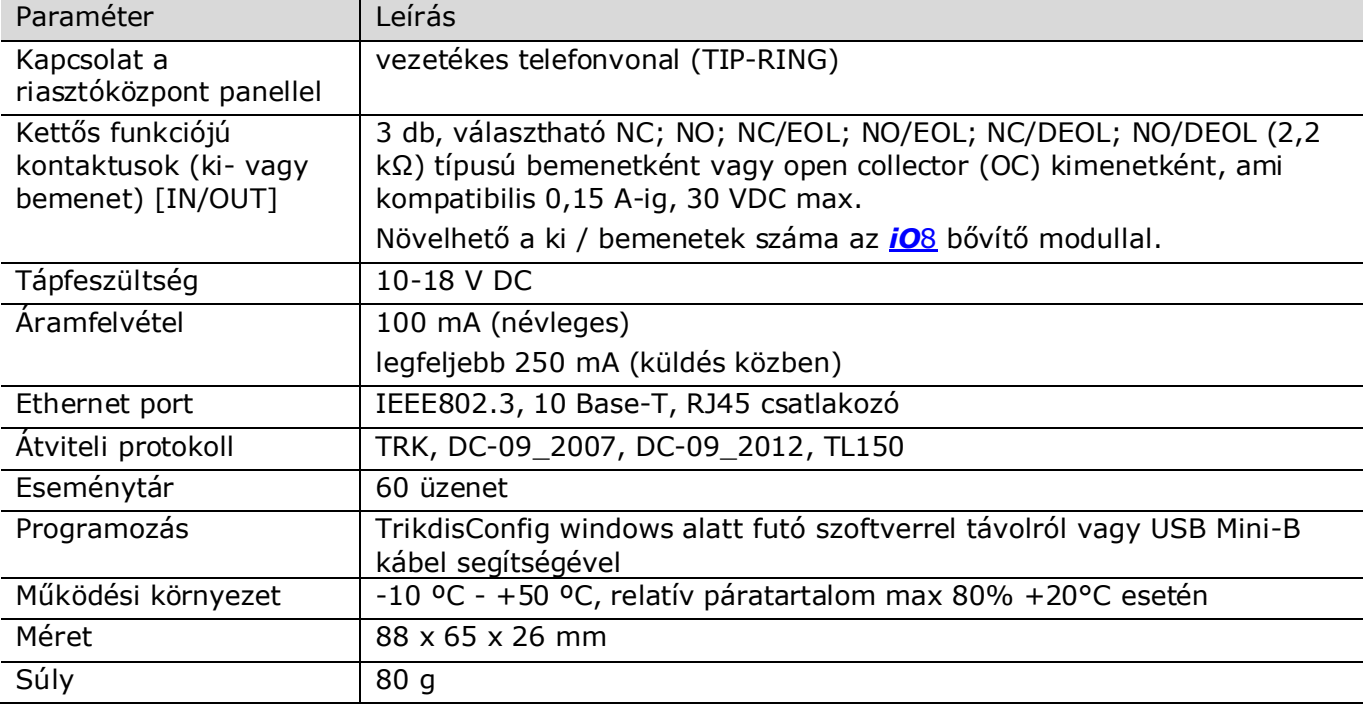

# **1.2 Az átjelző részei**

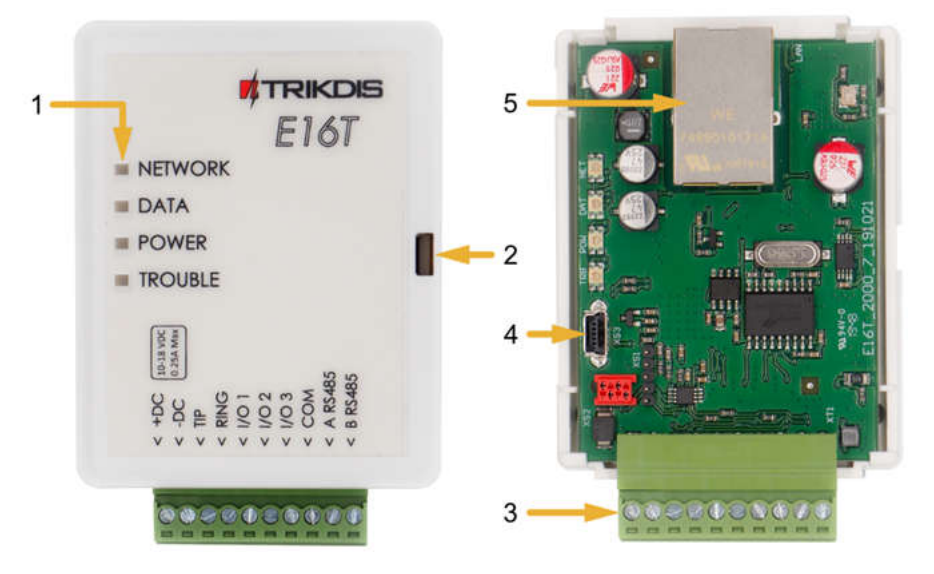

- 1. Led visszajelző fények
- 2. Előlap levételét biztosító nyílás
- 3. Leválasztható sorkapocs
- 4. USB Mini-B aljzat a programozáshoz
- 5. Ethernet csatlakozó RJ45.

# **1.3 Kontaktus kiosztás**

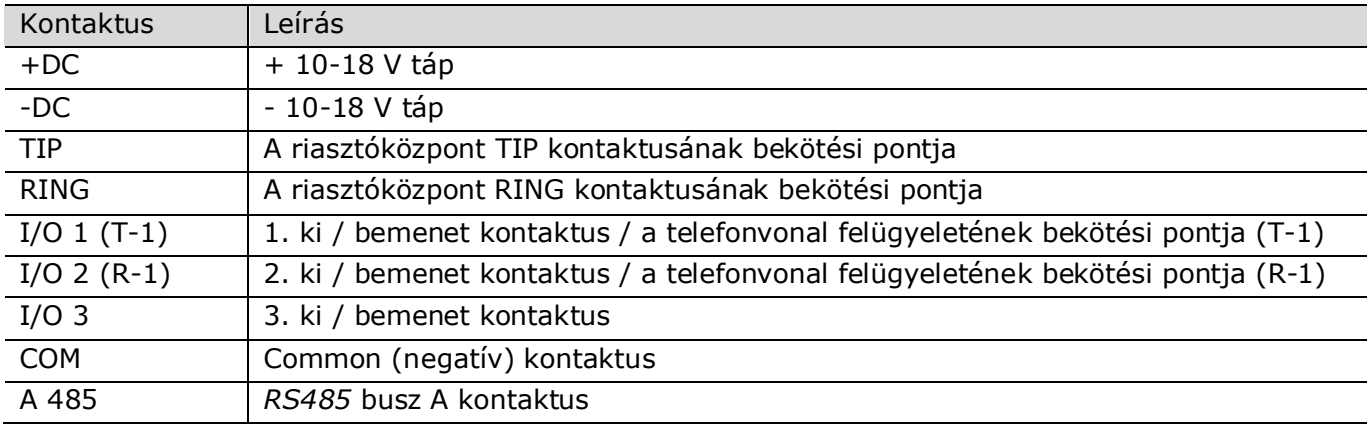

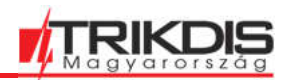

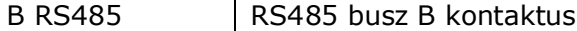

#### **1.4 LED visszajelzések jelentése**

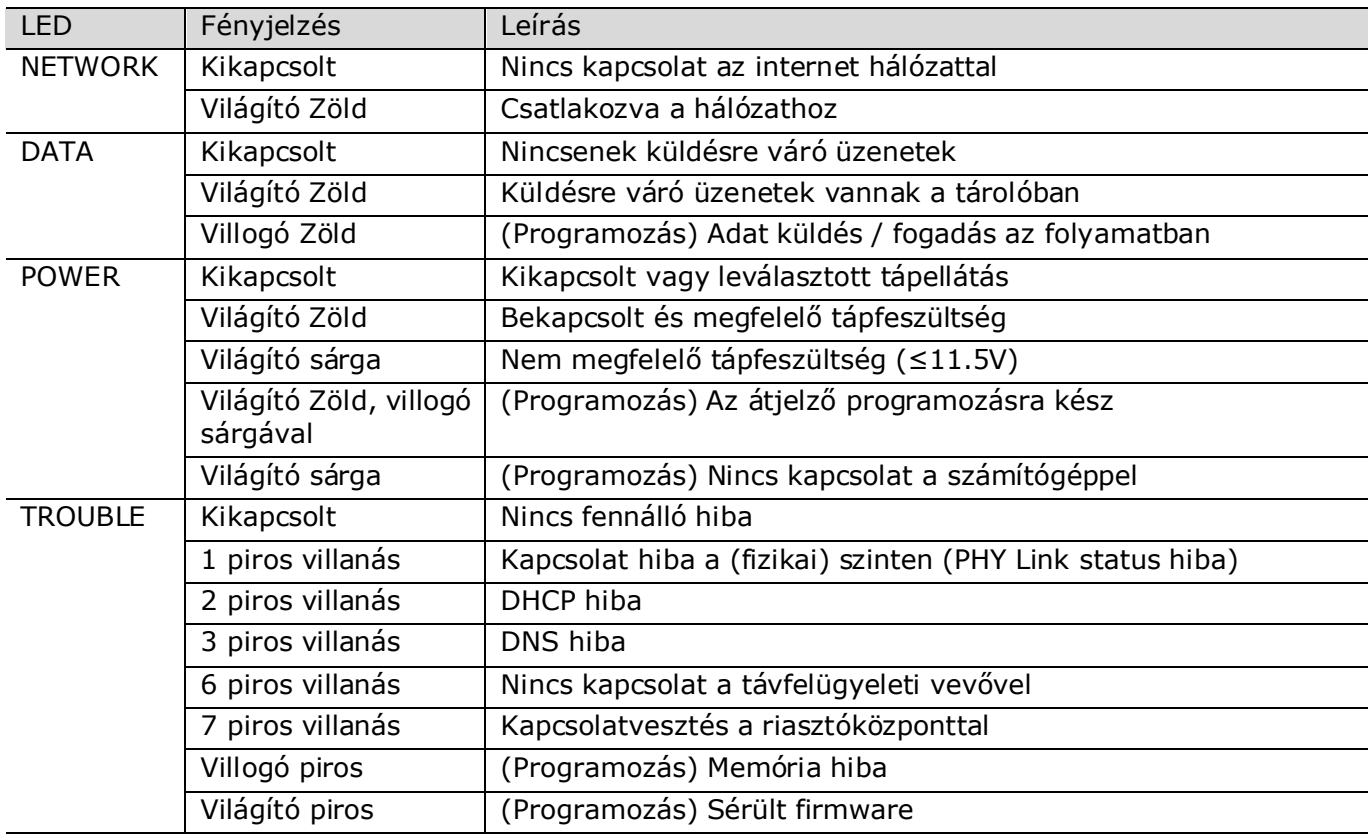

### **1.5 Az E16 működési elvének vázlata**

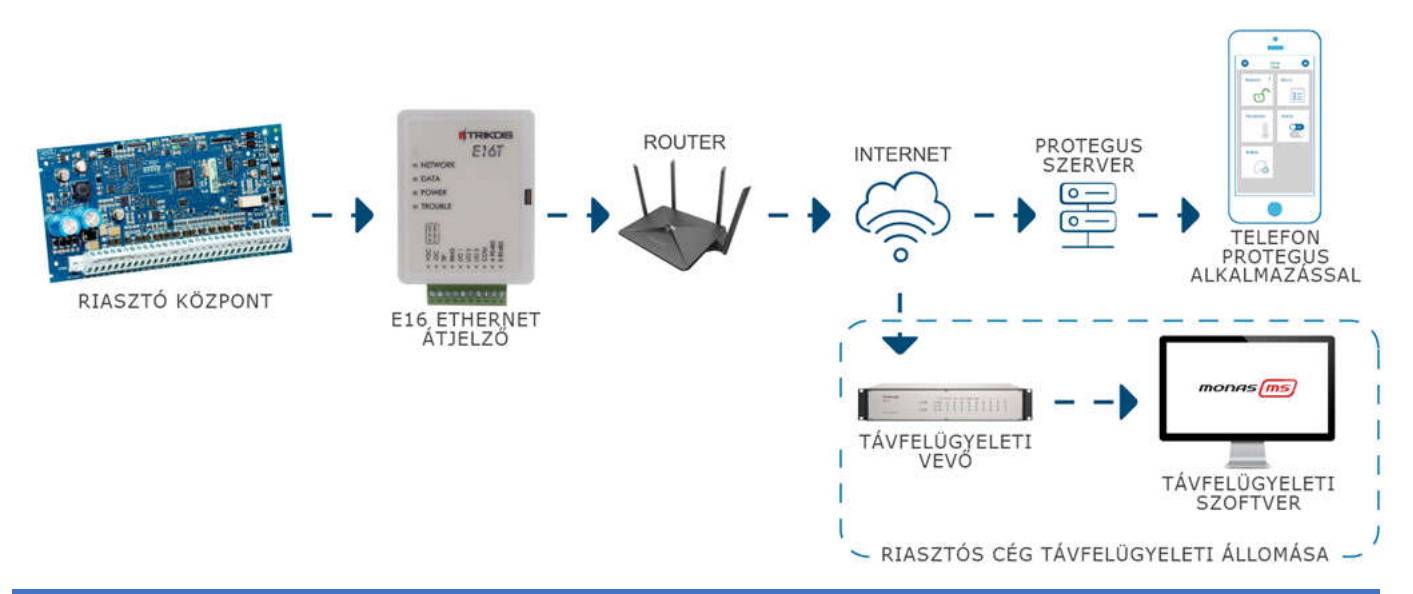

**Megjegyzés:** Kezdés előtt, javasoljuk az alábbi eszközök beszerzését:

- 1) USB kábel (Mini-B típus) a programozáshoz.<br>2) "CAT-5 Ethernet" kábel (maximum 100 m ho
- "CAT-5 Ethernet" kábel (maximum 100 m hosszú).
- a. Legalább 4 eres vezeték az átjelző és a riasztóközpont összekötéséhez.
- 3) Laposfejű 2,5 mm-es csavarhúzó.
- 4) A használt riasztóközpont telepítői útmutatója.

Az eszközök a Trikdis forgalmazói hálózatából beszerezhetőek.

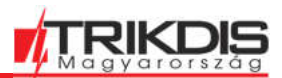

### **2 Gyors konfigurálás a TrikdisConfig szoftver segítségével**

- 1) Töltsd le a windows operációs rendszeren futó TrikdisConfig konfiguráló szoftvert a Trikdis honlapjáról, majd telepítsd.
- 2) Nyisd ki az E16T fedelét egy lapos fejű csavarhúzóval az alábbi képen látható módon:

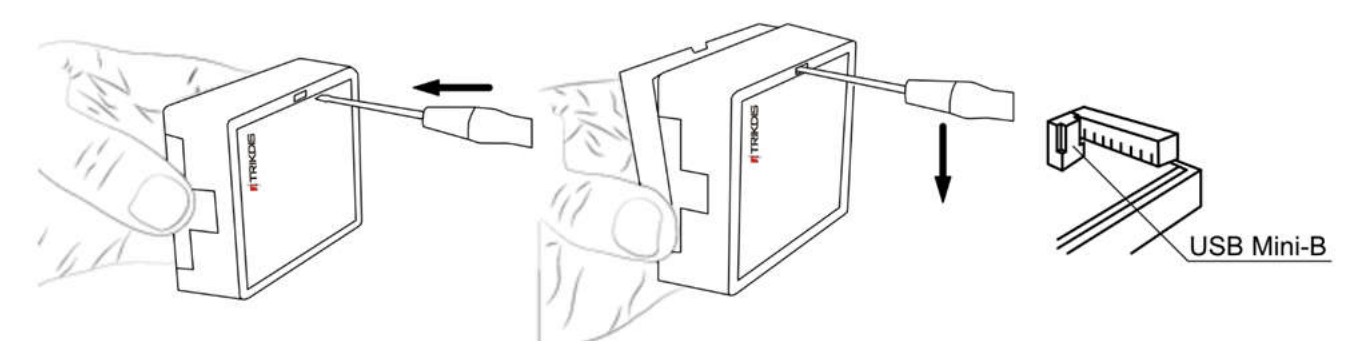

- 3) Egy USB Mini-B kábel segítségével kösd össze az **E16-ot** a számítógéppel.
- 4) Indítsd el a **TrikdisConfig-ot.** A program automatikusan felismeri a csatlakoztatott eszközt és megnyitja a programozás ablakot.
- 5) Az **Olvasás [F4]** (Read) utasítással lehet az átjelző jelenlegi beállításait megjeleníteni. Amennyiben az eszköz kéri, add meg az Adminisztrátor (alapértelmezett - 123456) vagy Telepítő 6 (alapértelmezett - 654321) számjegyből álló jelszavát a felugró ablakban.

#### **2.1 Kapcsolat beállítása a Protegus alkalmazáshoz**

A **Felhasználói értesítés** (User reporting) oldalon:

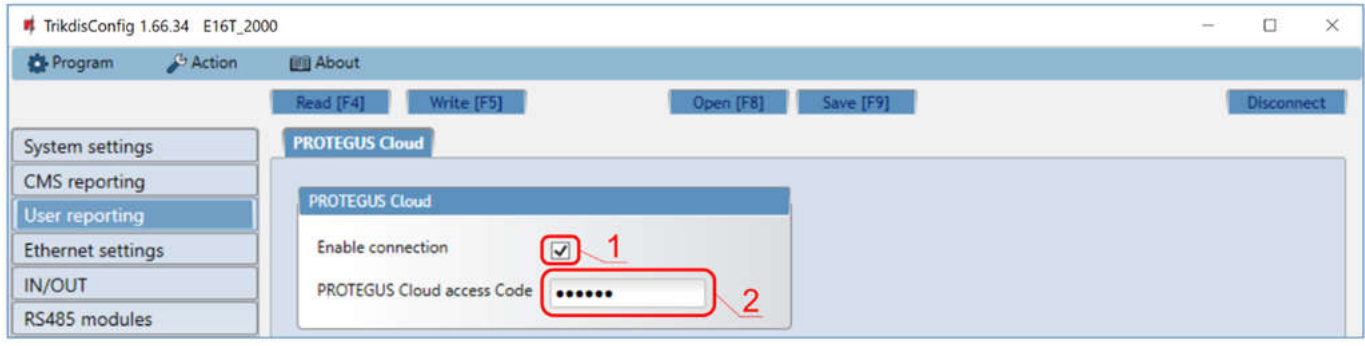

- 1) Jelöld be a **Kapcsolat engedélyezése** (Enable connection) pipát a **Protegus** felhőhöz.
- 2) Változtasd meg a **Protegus kapcsolat jelszót** (Protegus Cloud access Code), amire a **Protegus** alkalmazásban lesz majd szükséged a kapcsolat létrehozásához (alapértelmezett jelszó – 123456).

A **Rendszerbeállítások** (System settings) oldalon:

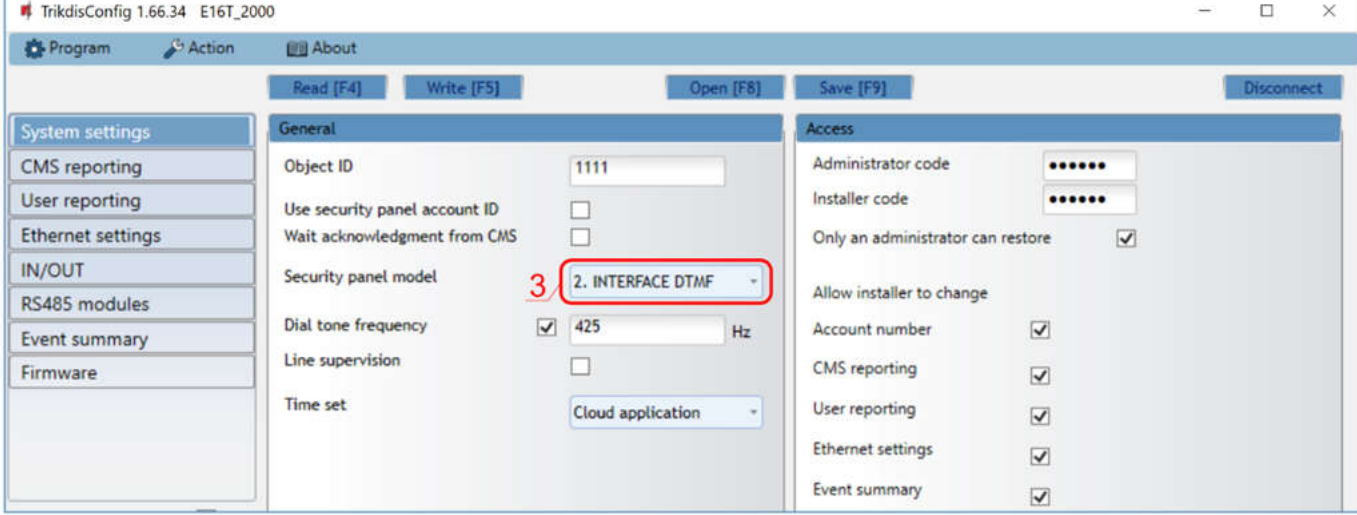

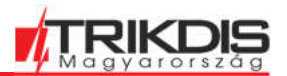

3) Válaszd ki a **Riasztóközpont típusánál** (Security panel model), a *"INTERFACE DTMF"* értéket. A beállítások elvégzése után, nyomd meg az **Írás [F5]** (Write) gombot és húzd ki az USB kábelt.

Megjegyzés: a TrikdisConfig egyéb G16T beállításaival kapcsolatos további információkat a *6. TrikdisConfig programozó szoftver teljes leírása* fejezetben találsz.

**Fontos:** Ne felejtsd el bekapcsolni és megfelelően beállítani a riasztóközpont telefonvonal kimenetét, hogy a központ elküldje az eseményeket. A központ beállítását a 4. "A riasztóközpont központ programozása" című fejezet írja le.

### **2.2 Távfelügyelethez történő csatlakozás beállításai**

A **Rendszerbeállítások** (System settings) oldalon:

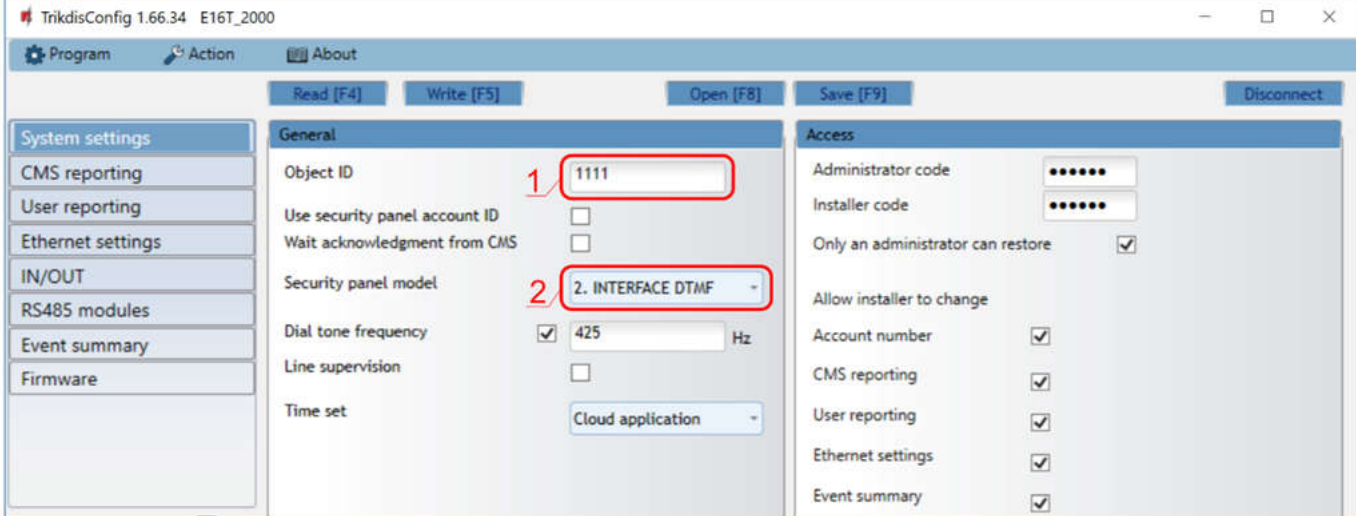

1) Add meg a távfelügyelettől kapott **Objektumazonosítót** (hexadecimális, 4 karakter, 0-9, A-F). **Ne használd itt az FFFE, FFFF értékeket.**

2) Válaszd ki a **Riasztóközpont típusánál** (Security panel model), a *"INTERFACE DTMF"* értéket.

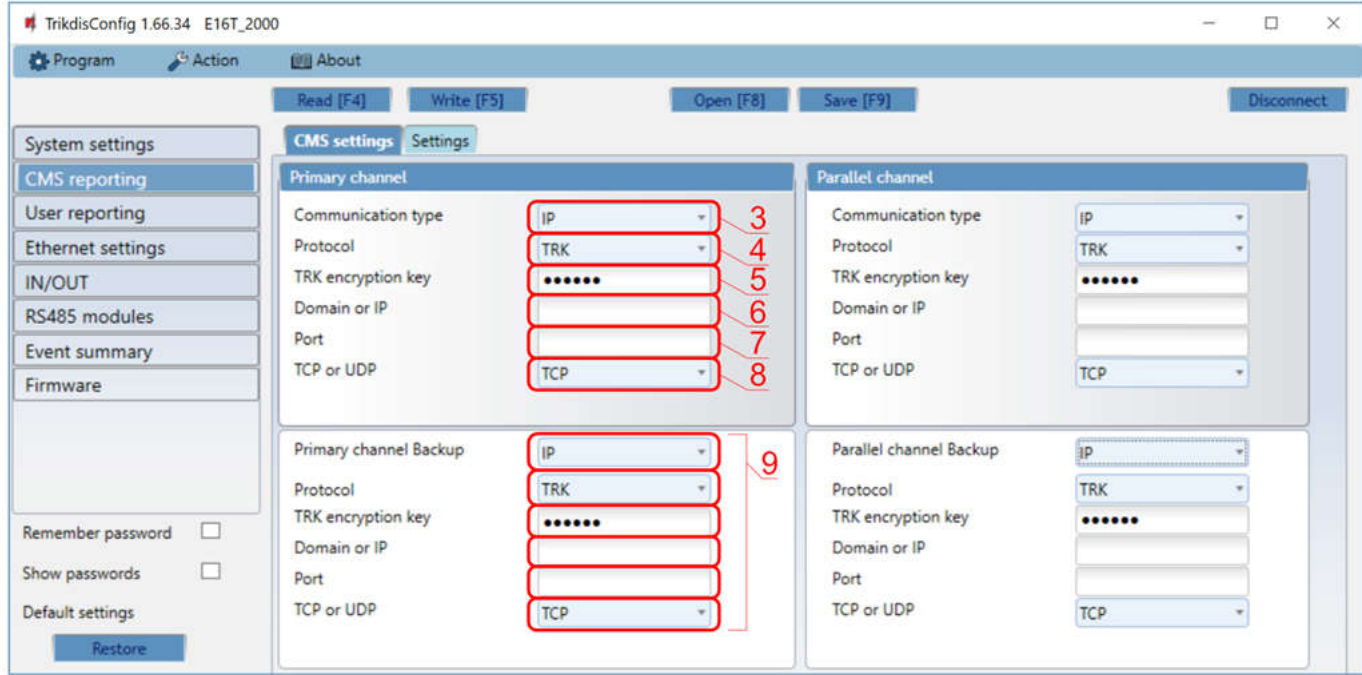

- 3) **Kommunikáció módja** (Communication type) válaszd ki az **IP** kapcsolatot.
- 4) **Protokoll** (Protocol) válaszd ki, milyen protokoll szerint legyenek elküldve az üzenetek: **TRK** (TRIKDIS vevők esetén), **DC-09\_2007** vagy **DC-09\_2012** (univerzális vevők esetén), **TL150** SUR-GARD vevő esetén.

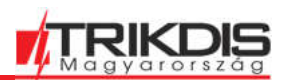

- 5) **TRK titkosítási kulcs** (TRK encryption key) add meg a vevőnél beállított titkosítási kulcsot.
- 6) **Domain vagy IP** add meg a vevő Domain vagy IP címét.
- 7) **Port** add meg a vevő port-számát.

8) **TCP vagy UDP** – válassz protokollt az esemény átvitelhez (**TCP** vagy **UDP**).

Megjegyzés: **DC-09** protokoll esetén, add meg az objektum, a vonal és a vevő számát a **Beállítások** (settings) fül **DC-09 beállítások** részénél.

9) Javasolt **Tartalék csatornát** (Primary channel Backup) megadni az elsődleges csatorna bármilyen problémája esetére.

A beállítások elvégzése után, nyomd meg az **Írás [F5]** (Write) gombot és húzd ki az USB kábelt.

Megjegyzés: a TrikdisConfig egyéb E16T beállításaival kapcsolatos további információkat a **6. TrikdisConfig programozó szoftver teljes leírása** fejezetben találsz.

# **3 Telepítés és vezetékezés**

### **3.1 Az átjelző vezetékezése a riasztóközponttal**

A riasztóközpontnak megfelelő ábra szerint kösd össze az átjelzőt a központtal.

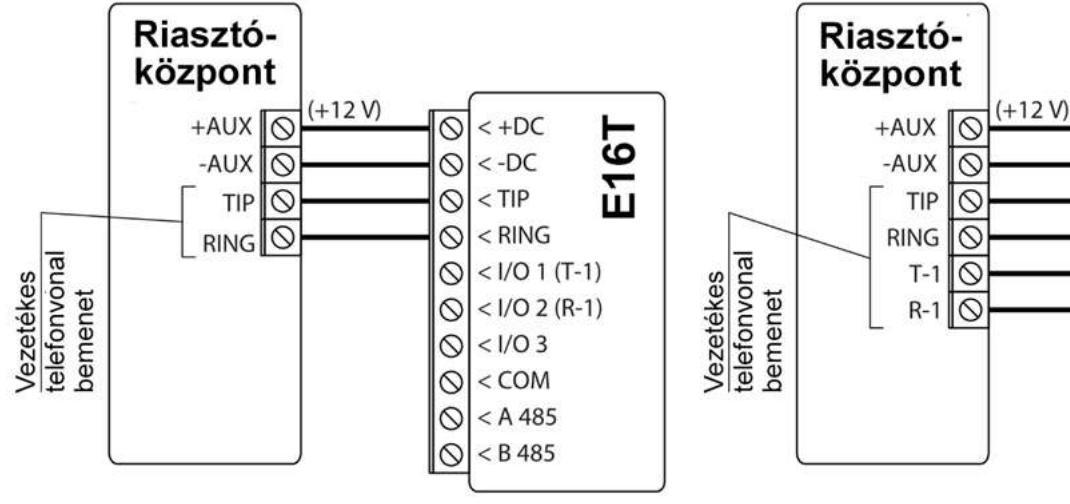

Átjelző bekötési ábrája a kapcsolat felügyelete nélkül.

Átjelző bekötési ábrája felügyelt kapcsolattal.

 $< +DC$ 

 $<-DC$ 

 $<$  RING

 $<$   $1/O$  3

 $<$  COM

 $<$  A 485

 $<$  B 485

 $<$  I/O 1 (T-1)

 $<$  I/O 2 (R-1)

E161

 $\infty$ 

 $\circ$ 

 $\infty$  $<$  TIP

 $\circ$ 

 $\circ$ 

 $\circ$ 

 $\circ$ 

 $\infty$ 

 $\circ$ 

ல

# **3.2 Kulcsos kapcsoló zóna bekötési ábrája a riasztóközponton**

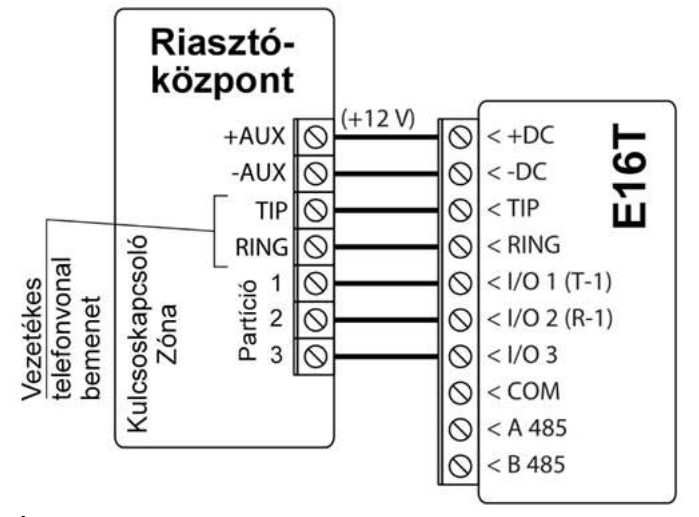

Élesítés / Kikapcsolás kulcsoskapcsoló zóna segítségével, kapcsolat felügyelete nélkül.

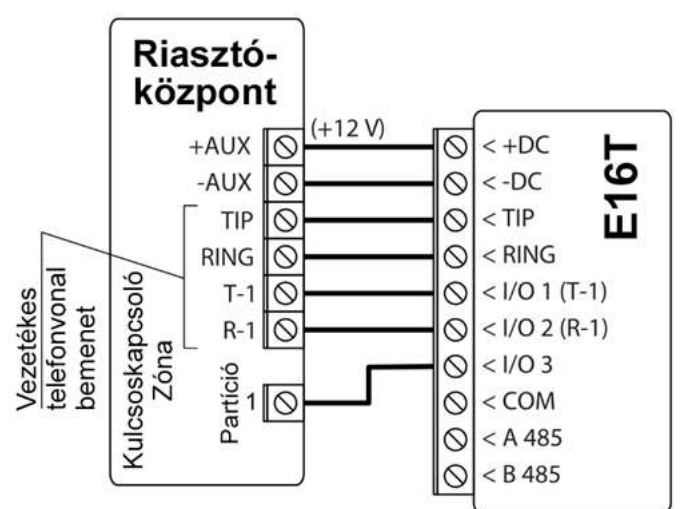

Élesítés / Kikapcsolás kulcsoskapcsoló zóna segítségével, felügyelt kapcsolattal.

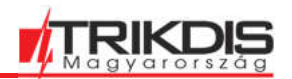

Az alábbi ábra szerint kösd be a **E16T** PGM kimenetét (output) a riasztóközpont kulcsos kapcsolóként beállított zónájába, ha távolról szeretnéd élesíteni / hatástalanítani.

Megjegyzés: Az **E16T** átjelző 3 db szabadon kiválasztható be vagy kimenettel rendelkezik. Kimenetnek (output) OUT (PGM) választva akár három külön partíciót (area) lehet irányítani. A **Protegus** alkalmazás beállítását az *5.2 Beállítások a kulcsos kapcsolóval történő élesítés / hatástalanításhoz* fejezetben találod.

### **3.3 A bemenetek bekötésének ábrája**

Az **E16T** átjelző 3 db szabadon kiválasztható be vagy kimenettel rendelkezik, amit bemenetként használva a következő típusú áramköröket fogadhat: NC, NO, NO / EOL, NC / EOL, NO / DEOL, NC / DEOL. Az alapértelmezett beállítás NO (alapállapotban nyitott), amit az **IN/OUT** fülön a **Típus** résznél lehet megváltoztatni az alábbi bekötési ábráknak megfelelőre.

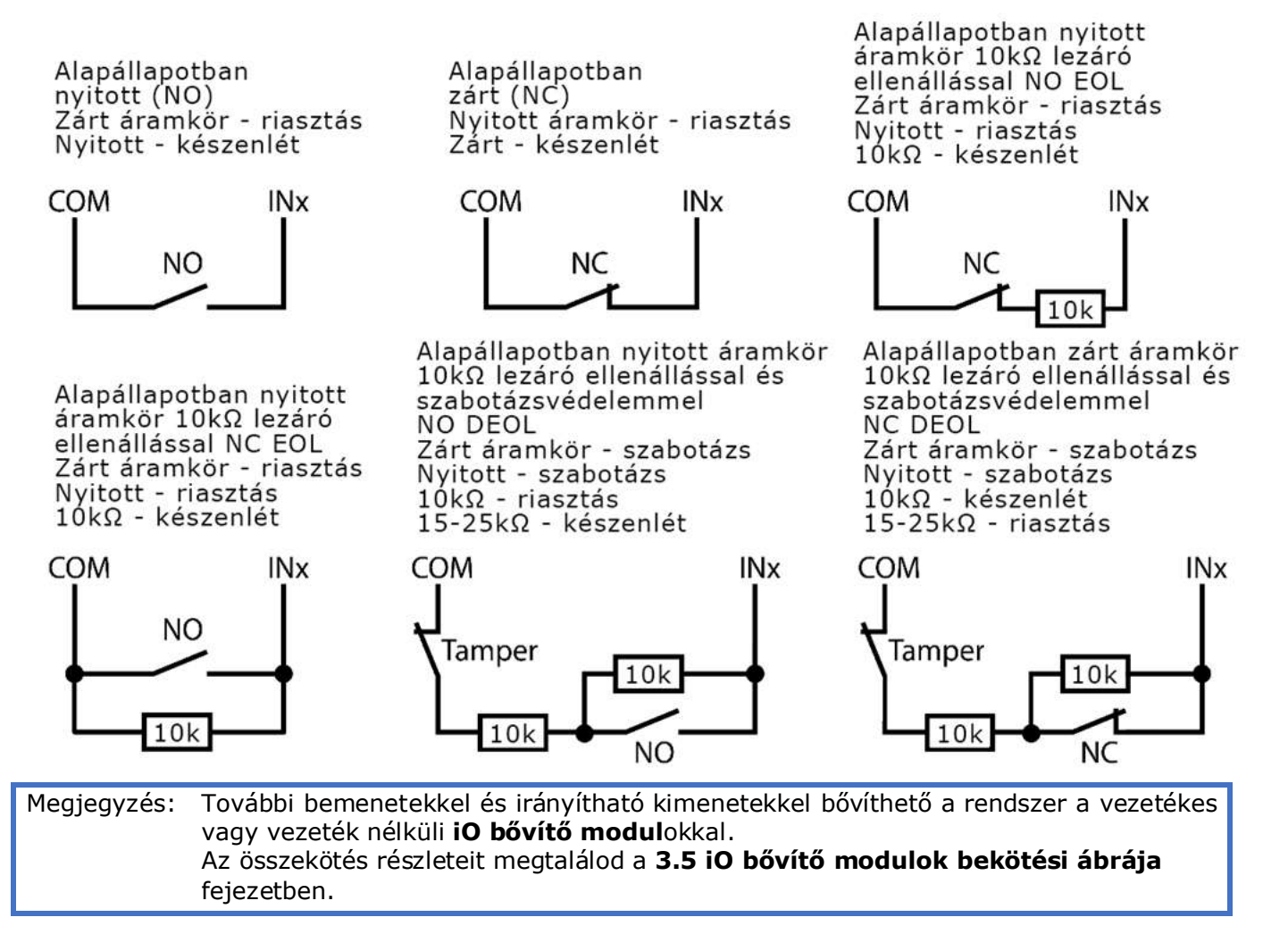

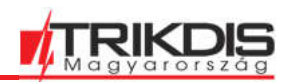

### **3.4 LAN kábel csatlakoztatása**

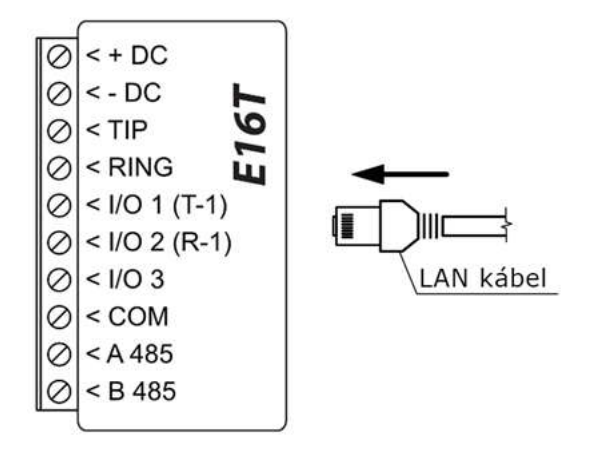

# **3.5 Relé bekötés ábra**

A relékkel különféle elektronikus készülékeket lehet irányítani (ki / bekapcsolni). Az átjelző I / O kontaktusát csatlakozóját ehhez kimenet (OUT) üzemmódba kell állítani.

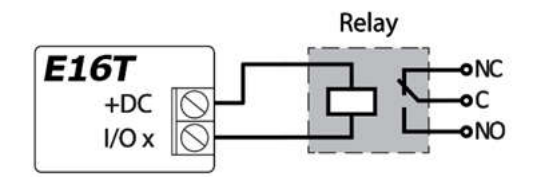

# **3.6 iO bővítő modulok bekötési ábrája**

Ha további bemenetre vagy kimenetre lenne szükséged a rendszerben vagy hőmérséklet érzékelőt szeretnél csatlakoztatni, a TRIKDIS **iO** széria vezetékes (iO, iO8) vagy vezeték nélküli (iO-MOD) eszközei állnak a rendelkezésedre. A lenti eszközök programozását a **6.7 RS485 eszközök** fejezetben találod.

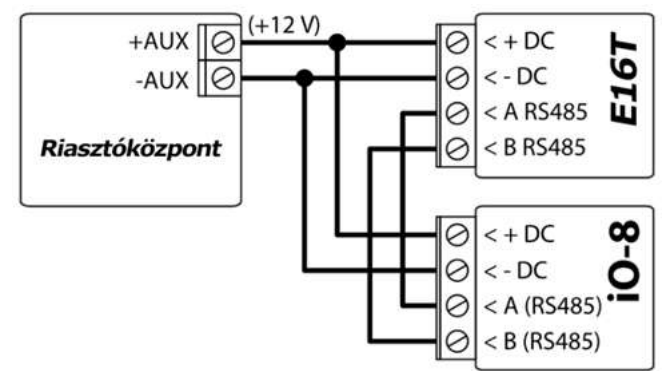

### **3.7 Az átjelző bekapcsolása**

Az átjelző bekapcsolása a szakszerű bekötést követően a riasztóközpont elindításával történik. Az **E16T** előlapján látható LED jelzésen a következőt kell, hogy lásd:

- (POWER) LED zölden világít, ha a tápfeszültség megfelelő és be van kapcsolva;
- (NETWORK) LED zölden világít, ha csatlakozott a hálózathoz.

Megjegyzés: Ha ettől eltér, amit tapasztalsz, az valamilyen hibás működésre utal. A feltáráshoz segítséget nyújt az *1.5 LED visszajelzések jelentése fejezet.* Ha az E16T-on egyik LED sem világít, ellenőrizd az áramellátást és a vezetékezést.

### **4 A riasztóközpont programozása**

Ahhoz, hogy a központ eseményeket küldhessen a vezetékes telefonvonalon keresztül, azt be kell kapcsolni és megfelelően be kell állítani. Ehhez a központ programozási útmutatója nyújt részletes segítséget.

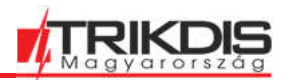

- 1. Kapcsold be a központon PSTN-t.
- 2. Írd be a távfelügyeleti állomás vevőjének telefonszámát (bármilyen 2 számjegynél hosszabb számot használhatsz. A G16T felveszi és válaszol bármilyen megadott telefonszámra).
- 3. Állítsd be a DTMF módot.
- 4. Állítsd be a Contact ID kommunikációs protokollt.
- 5. Add meg a 4 jegyű Objektumazonosítót.

A központ zónáját, amelyhez a G16T kimenete (OUT) csatlakozik, kulcsoskapcsoló zónára kell állítani a központ távoli ki / bekapcsolásához.

Megjegyzés: A kulcsoskapcsoló zóna lehet impulzus vagy kétállású. Alapértelmezés szerint a G16T vezérelhető OUT kimenete 3 másodperces impulzus üzemmódra van állítva. Az impulzus időtartamának módosítássát vagy a kétállású mód kiválasztását a Protegus alkalmazás beállításaiban végezheted el. Lásd 5.2 Beállítások a kulcsos kapcsolóval történő élesítés / hatástalanításhoz című fejezetet.

### **4.1 Honeywell Vista vezetékes tárcsázó programozása**

A központ billentyűzetével lépj be ezekbe a szakaszokba, és állítsd be őket a leírtak szerint:

- \*41 add meg a távfelügyeleti vevő telefonszámát;
- \*43 írd be a központ Objektumazonosítóját;
- \*47 állítsd a Tone dial értékét [1]-re, és add meg a tárcsázási kísérletek számát;
- \*48 használd az alapértelmezett beállítást, a \*48-at 7-re kell állítani;
- \*49 Split/Dual üzenet. \*49-et 5-re kell állítani;
- \*50 késleltetés a betörési riasztási események küldéséhez (opcionális). Az alapértelmezett érték [2,0]. Ezzel az esemény küldése 30 másodpercet késik. Ha azt szeretnéd, hogy az üzenet azonnal elküldésre kerüljön, állítsd be a [0,0] beállítást.

### **4.2 Különleges beállítások Honeywell Vista 48 központhoz**

Ha a *G16T* átjelzőt Honeywell Vista 48 központtal szeretnéd használni, állítsd be a következő szakaszokat a táblázat szerint:

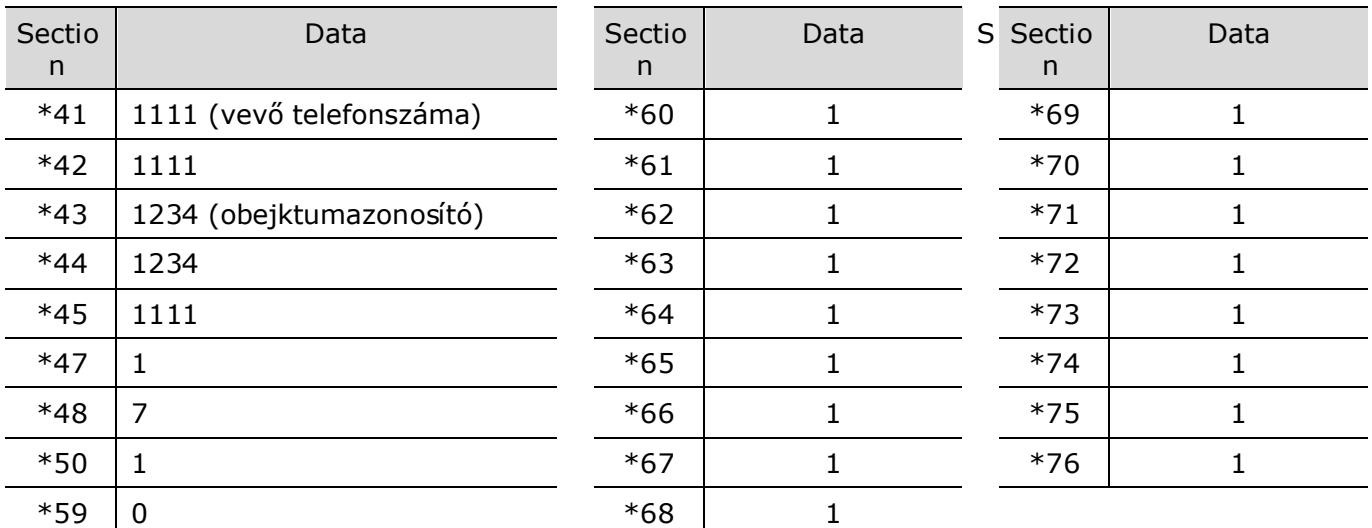

Ha minden szükséges beállítás kész, ki kell lépni a programozási módból. Ehhez írd be a \*99-et a billentyűzeten.

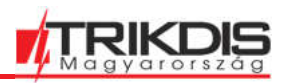

### **5 Irányítás távolról**

### **5.1 Az eszköz hozzáadása a Protegus alkalmazáshoz**

A **Protegus mobil és web alkalmazás** segítségével a felhasználók távolról vezérelhetik a riasztó rendszerüket, láthatják a rendszer állapotát, értesítést kapnak a rendszer eseményeiről. Töltsd le és indítsd el az alkalmazást vagy böngészőben nyisd meg a következő hivatkozást:

https://app.protegus.eu/login

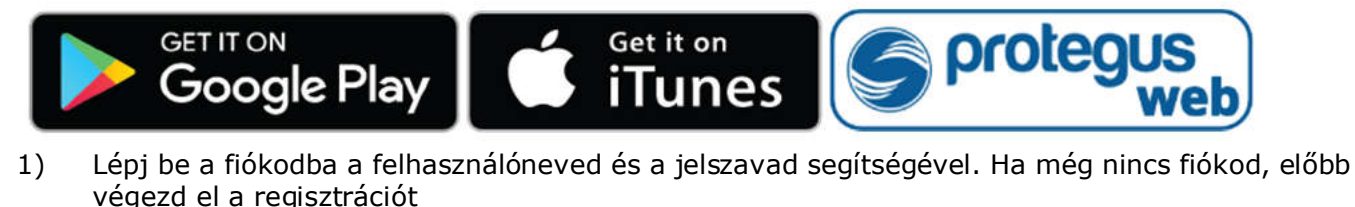

Fontos: Az átjelző sikeres hozzáadásához:

- 1. A TrikdisConfig szoftverben a **Felhasználói értesítés** (User reporting) oldalon, a **PROTEGUS felhő** (PROTEGUS Cloud) fülön legyen kipipálva a **Kapcsolat engedélyezése** (Enable connection). Ha a Protegushoz jelszót állítasz be azt a rendszer létrehozása előtt teheted meg, utólag már nem módosítható.
- 2. A POWER LED zölden világítson, ami jelzi, hogy a tápfeszültség megfelelő és be van kapcsolva;
- 3. A NETWORK LED zölden világítson, ami azt jelzi, hogy csatlakozott a hálózathoz.
- 2) Kattints az új rendszer hozzáadására és add meg a MAC address azaz Egyedi hardver azonosítót, amit megtalálsz az eszköz csomagolásán és az eszköz hátlapján is. Kattints a Tovább gombra.

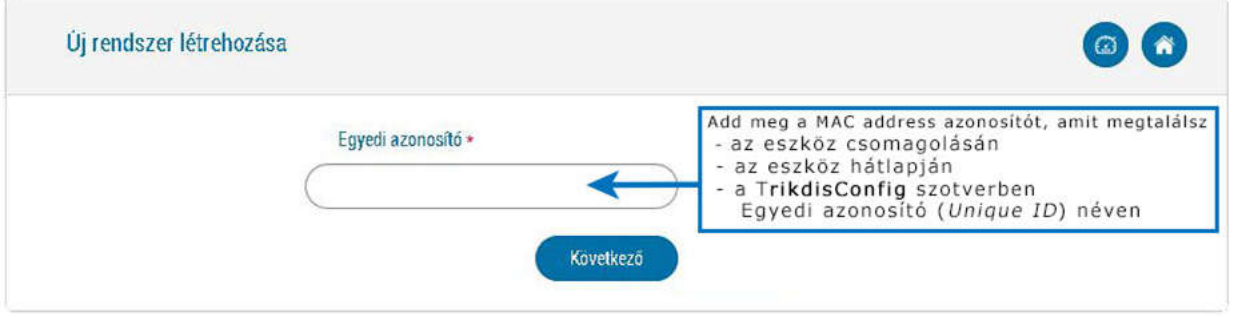

### **5.2 Beállítások a kulcsos kapcsolóval történő élesítés / hatástalanításhoz**

Fontos: A riasztóközpont bemeneti zónája, amihez az **E16T** kimenete (OUT) van csatlakoztatva, legyen kulcsos kapcsolóra állítva.

Kövesd az alábbi lépéseket, ha a riasztóközpontot az E16T PGM kimenettel szeretnéd irányítani a kulcsos kapcsoló zónával.

1) A rendszerhez tartozó ablakban kattints az oldalsó menü **Partíciók** (Areas) elemére. A következő ablakban add, összesen hány partíció (1, 2, 3) van a rendszerben, és nyomd meg a **Tovább** gombot.

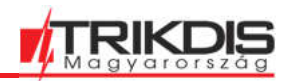

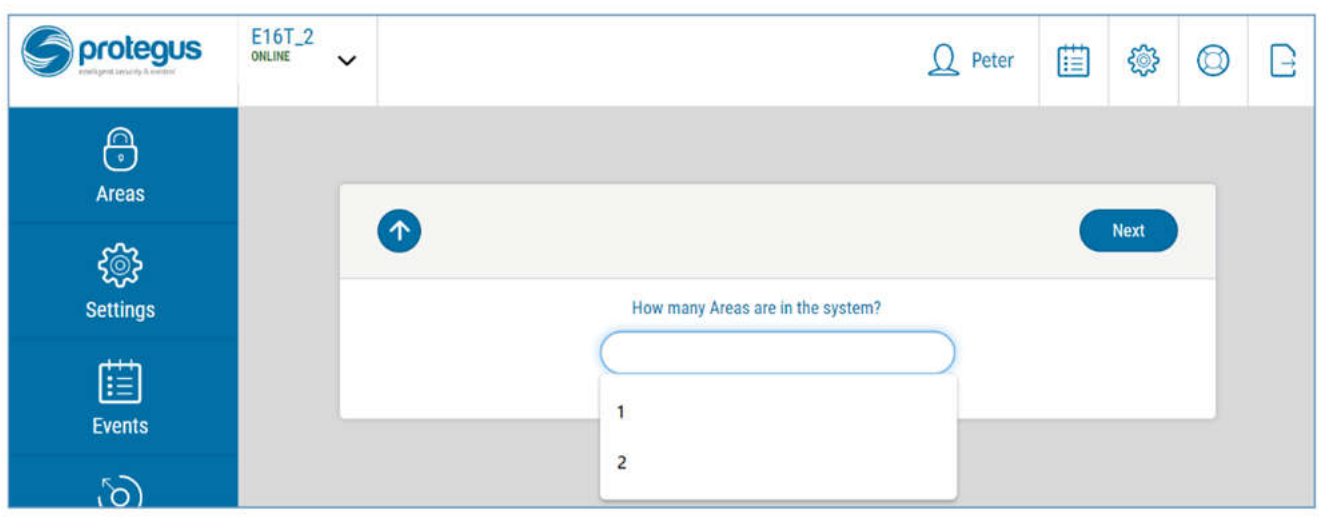

- 2) A következő ablakban add meg a riasztóközponthoz tartozó egyes partíciók azonosító számát, majd nyomd meg a **Mentés** (Save) gombot.
- Megjegyzés: A partíciók megfelelő állapotát akkor fogja tudni a Protegus megjeleníteni, ha a központ, az eseményeket a paríció számának megfelelő számmal küldi el, pl. az 1-es partíció állapotát 1-es számmal, a 2-es partíciót 2-essel stb.

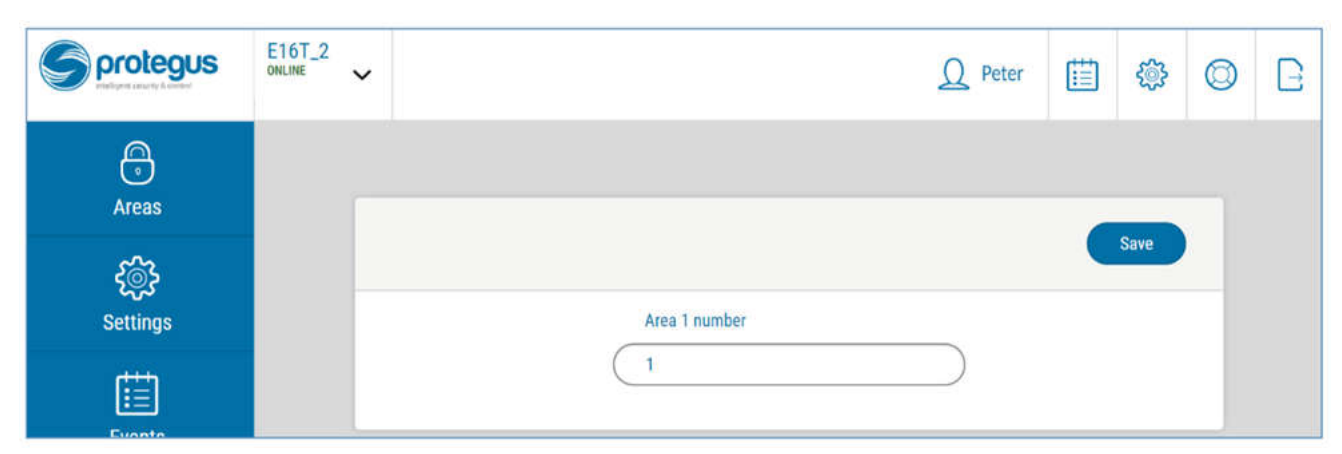

3) Az oldalsó menü **Beállítások** (settings) menüjére kattintva, a megnyíló ablakon a **Beállítások** (Settings) pontot válaszd ki. Itt az **Élesítés / Kikapcsolás PGM Kimenettel** (Arm/Disarm with PGM) sorokban adhatod meg, hogy melyik kimenet melyik partícióhoz tartozzon. Egy PGM kimenet csak egy partíciót irányíthat.

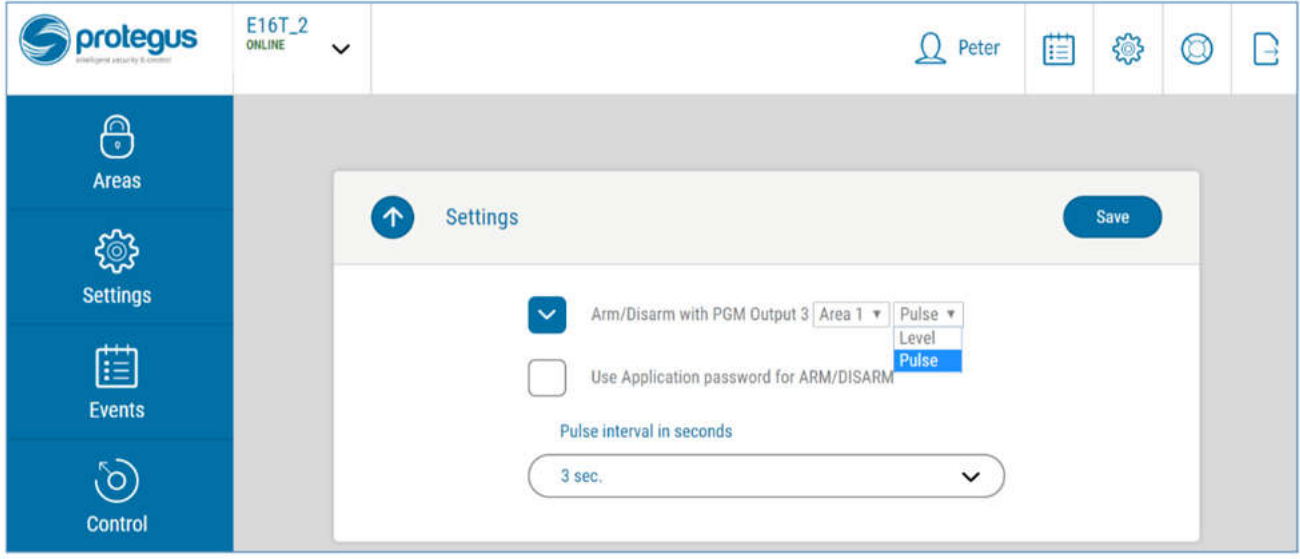

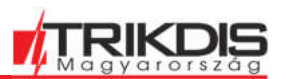

- 4) Válassz a **Kétállású** vagy **Impulzus** (Level or Pulse) között, megfelelően a riasztóközpontban a kulcsos kapcsolónál beállított módnak. Az oldal alján azt is megváltoztathatod, hogy milyen hosszú legyen az impulzus, ha ezt a riasztóközpont másképpen igényli.
- 5) Ezen felül a további biztonsági elemként választhatod az **Alkalmazás jelszó használata Élesítéshez / Kikapcsoláshoz** (Use Application password for ARM/DISARM). Ebben az esetben az élesítés / kikapcsolás kezdeményezésekor egy felugró ablakban meg kell adni a jelszót a feladat végrehajtásához.

### **5.3 A riasztó rendszer élesítése / kikapcsolása a Protegus alkalmazással**

- 1) A rendszerhez tartozó ablakban kattints az oldalsó menü **Partíciók** (Areas) elemére.
- 2) A **Partíciók** ablakban kattints az irányítani kívánt partíció gombjára és a felugró ablakban nyomd meg az elvégezni kívánt művelet gombját pl. élesítés vagy kikapcsolás.
- 3) Beállítástól függően, ha szükséges add meg a kezelőn is használt felhasználói kódot vagy a Protegus jelszavát.

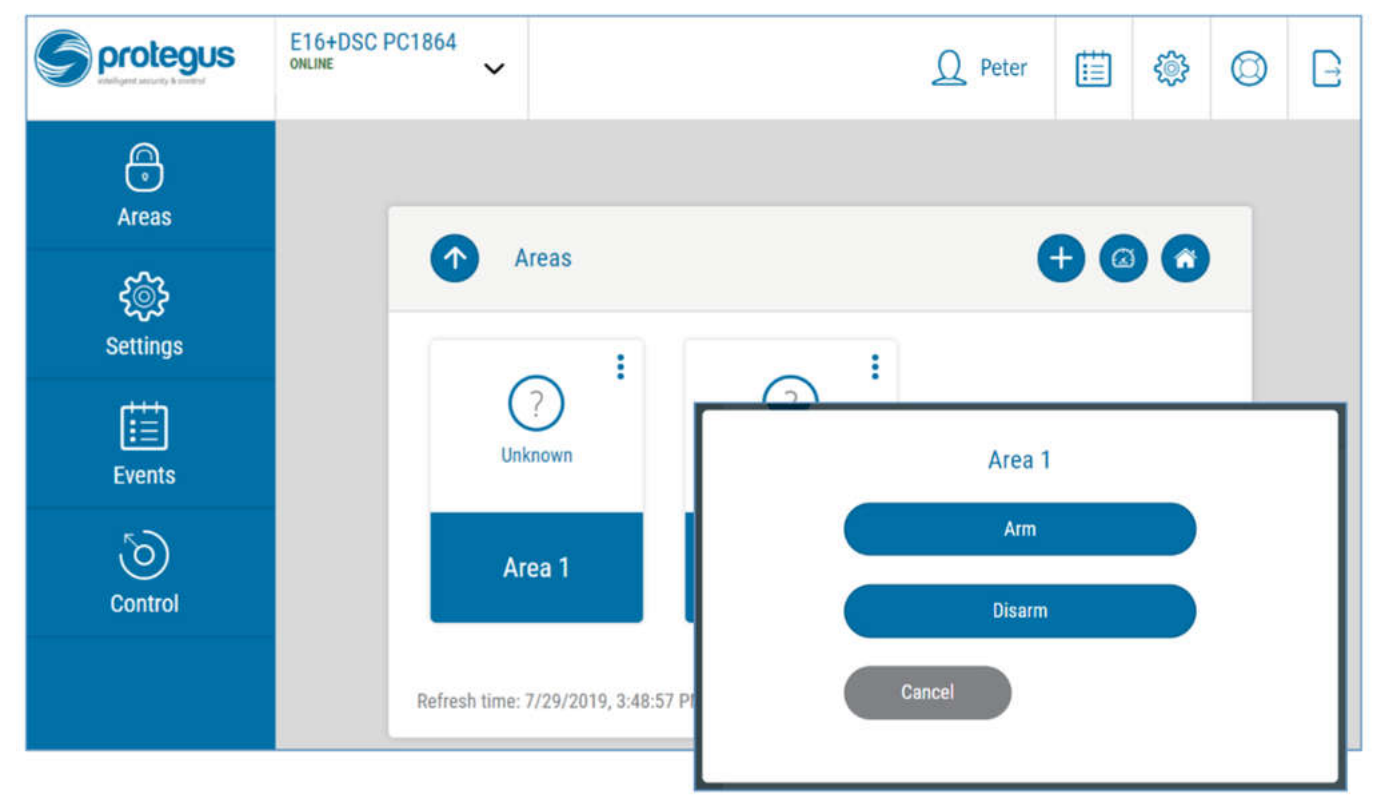

### **6 TrikdisConfig programozó szoftver teljes leírása**

### **6.1 Az ablak alján található állapotsor**

Az E16T csatlakoztatása és kiolvasása [F4] (Read) után az oldal alján a következő információk jelennek meg az eszközről:

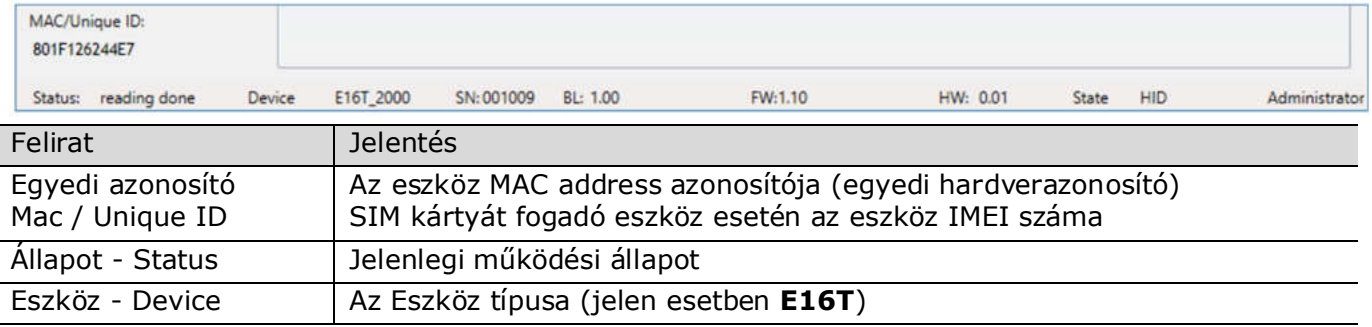

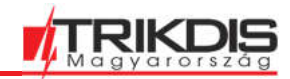

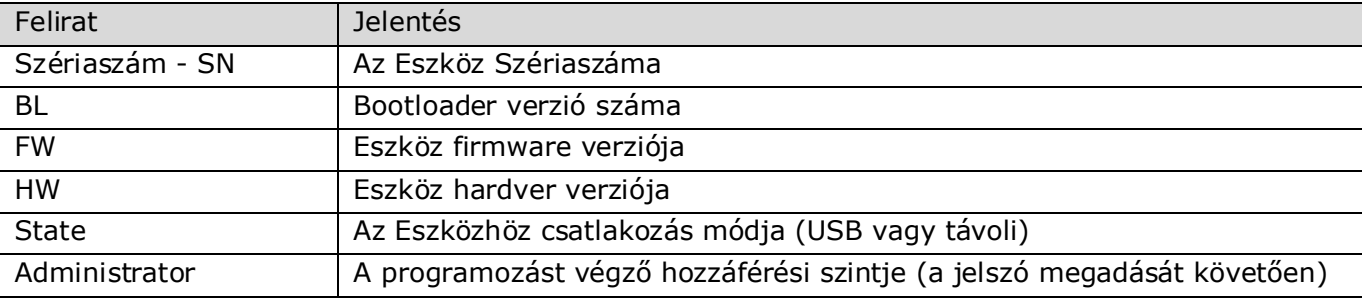

Az **Olvasás [F4]** (Read) gomb megnyomását és a kiolvasást követően az eszközben jelenleg tárolt beállítások jelennek meg. A szükséges beállítások elvégzéséhez az alábbiakban leírjuk az oldal elemeinek funkcióit.

# **6.2 A Rendszerbeállítások (System settings) oldal**

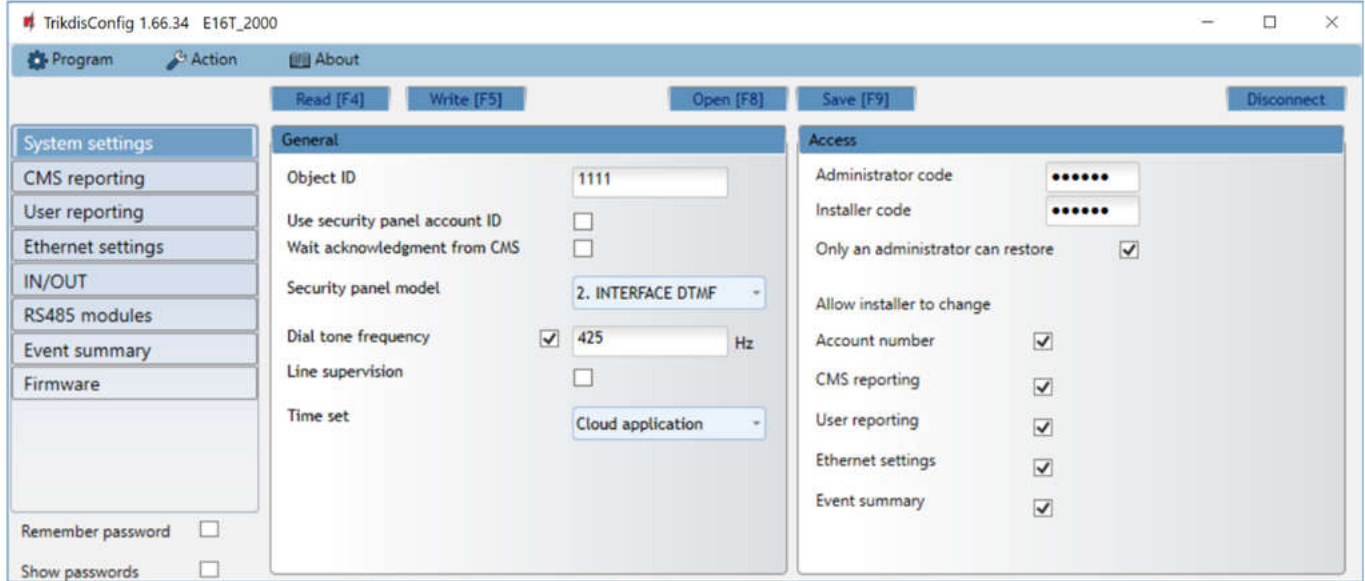

#### **Általános** (General) lap

- **Objektumazonosító** (Object ID) a távfelügyelettől kapott egyedi Objektumazonosító, ami feltétlenül szükséges, ha az átjelző távfelügyelet felé is elküldi az eseményeket (hexadecimális, 4 karakter, 0-9, A-F).
- **Használd a riasztóközpont azonosítóját** (Use security panel account ID) ha a jelölőnégyzet be van jelölve, az átjelző az Objektumazonosító mezőben beállított érték helyett a központban megadott azonosítóval küldi el az eseményeket.
- **Várj a távfelügyelet visszaigazolására** (Wait acknowledgment from CMS) ha a jelölőnégyzet be van jelölve, az átjelző minden esemény elküldése után nyugtázást vár az IPvevőtől, amely jelzi, hogy sikeresen megkapta az eseményüzenetet. Ha az átjelző nem kapja meg a nyugtázó jelet, akkor nem jön létre a kommunikáció vége (kiss-off) jel. Mivel nem kapja meg a lezárást, a központ ismételten elküldi az esemény üzenetét.
- **Riasztóközpont típusa** (Security panel model) a DTMF vezetékes interfész engedélyezése / letiltása az átjelzőn.
- **Tárcsázó hang frekvencia** (Dial tone frequency) frekvencia, amelyen a E16T kommunikál a központ vezetékes kontaktusával.
	- **Vonal felügyelet** (Line supervision) ha ez a jelölőnégyzet be van jelölve, a rendszer figyeli a kommunikátor és a központ közötti vezetékes kapcsolatot. A felügyelet működéséhez a központ vezetékes tárcsázóját 4 vezetékkel kell összekötni a E16T-vel (*lásd a 3.1 Az átjelző vezetékezése a riasztóközponttal*).
- **Idő szinkronizálása** (Time synchronization) a modul órájának szinkronizálásához használatos forrás.

#### **Hozzáférés** (Access) lap

Az átjelző E16T beállításához kétféle hozzáférési szint áll rendelkezésre: adminisztrátor és a telepítő.

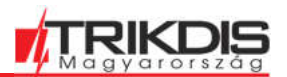

- **Adminisztrátor jelszó** (Administrator Code) **–** minden beállításhoz hozzáférést biztosít (alapértelmezett jelszó - 123456).
- **Telepítői jelszó** (Installer code) korlátozható hozzáférési szint az átjelző beállításaihoz (alapértelmezett jelszó - 654321).
- **Gyári adatok visszaállítása csak adminisztrátori jogosultsággal** (Only an administrator can restore) – kipipálva csak az adminisztrátori jogosultsággal lehet a gyári adatok visszaállítását kezdeményezni
- **A telepítő módosíthatja** (Allow installer to change) Az adminisztrátor beállíthatja, hogy a telepítő milyen beállításokhoz férhet hozzá.

# **6.3 Átjelzés a távfelügyeletre (CMS reporting) oldal**

**Távfelügyeleti beállítások** (CMS settings) fül

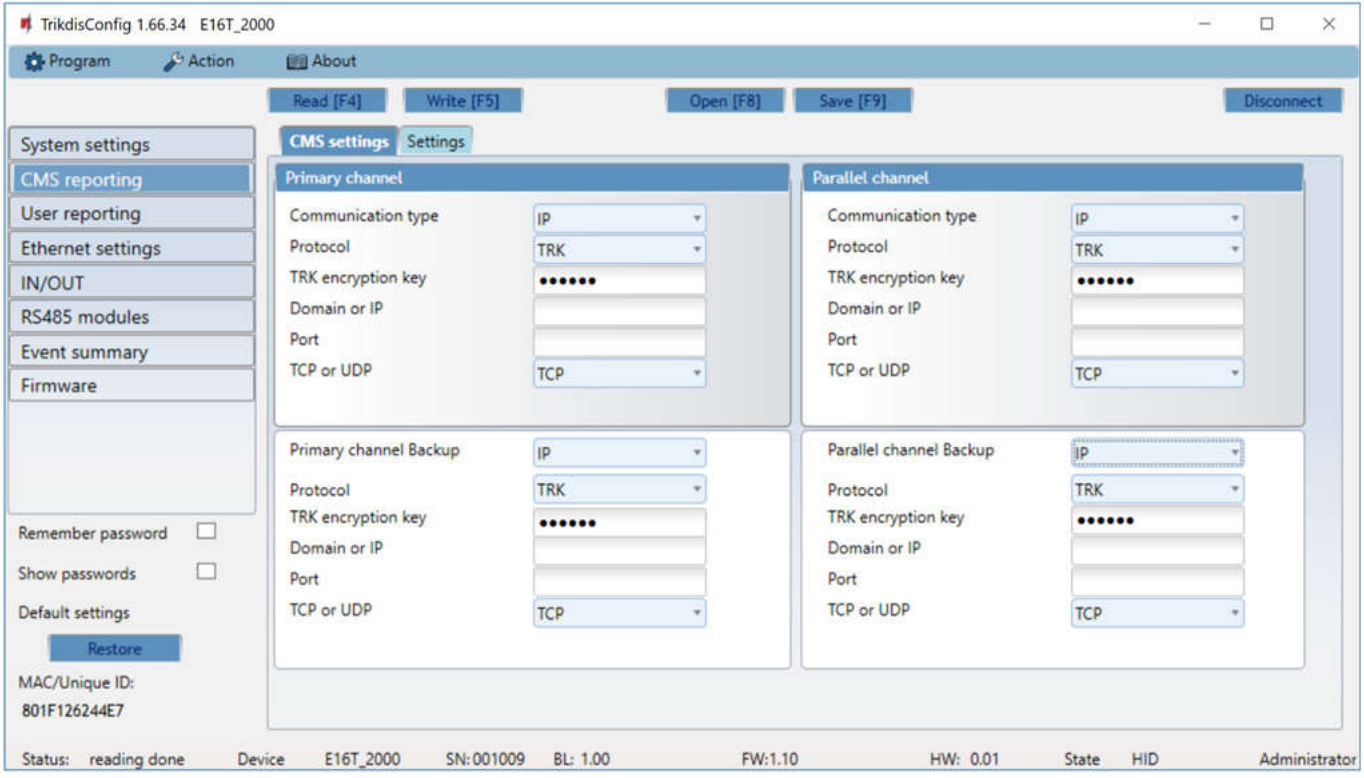

Az átjelző vezetékes internet (IP) kapcsolaton keresztül küldi az eseményeket a távfelügyeletre.

Az események több kommunikációs csatornán is továbbíthatóak. Az elsődleges és párhuzamos kommunikációs csatornák egyidejűleg működhetnek, így az átjelző az eseményeket két vevőnek is képes küldeni egyszerre. Egy tartalék (backup) csatorna az elsődleges és a párhuzamos csatornához is hozzárendelhető, ami akkor lép életbe, ha az elsődleges vagy a párhuzamos csatornán keresztüli kapcsolat megszakad.

A kommunikáció titkosított és jelszóval védett. Az eseményekkel kapcsolatos információk fogadására és továbbítására a monitorozó szoftverhez TRIKDIS vevőkészülékre lehet szükség.

IP kommunikációhoz - IPcom Windows / Linux szoftveres vevő, RL14 hardveres IP / SMS vevő vagy többcsatornás RM14 vevő is használható.

#### **Elsődleges csatorna** (Primary channel)

- **Kommunikáció módja** (Communication type) meghatározza, hogy milyen típusú kommunikáció biztosítsa a távfelügyeleti vevőhöz történő csatlakozást (jelen esetben csak IP lehetséges).
- **Protokoll** (Protocol) az események küldéséhez használt protokoll: **TRK** (a TRIKDIS vevőkhöz), **DC-09\_2007** vagy **DC-09\_2012** (univerzális vevőkhöz) , **TL150** SUR-GARD vevő esetén.
- **TRK titkosítási kulcs** (TRK encryption key) 6 jegyű üzenet titkosítási kulcs. Az átjelzőbe és a vevőbe ugyanazt a kulcsot kell megadni.

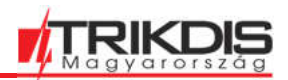

- **Domain vagy IP** (Domain or IP) a vevő Domain vagy IP címe.
- **Port** a vevő port száma.
- **TCP vagy UDP** az esemény küldés protokollja (TCP vagy UDP)

#### **Tartalék csatorna** (Primary channel Backup)

A tartalék csatorna a kommunikáció biztonságát növeli úgy, hogy átveszi a kommunikációt, ha az elsődleges csatorna bármilyen okból nem működne. A csatorna beállításai megegyeznek a fentiekkel.

#### **Párhuzamos csatorna** (Parallel channel)

Az eseményeket az elsődleges csatorna mellett párhuzamosan továbbító csatorna. Ha ez a második csatorna engedélyezve van, az eseményeket egyszerre lehet elküldeni két vevőkészülékre (például a helyi és a központi távfelügyeletre). A párhuzamos csatorna beállításai megegyeznek a fentiekkel.

#### **Beállítások** (Settings) fül

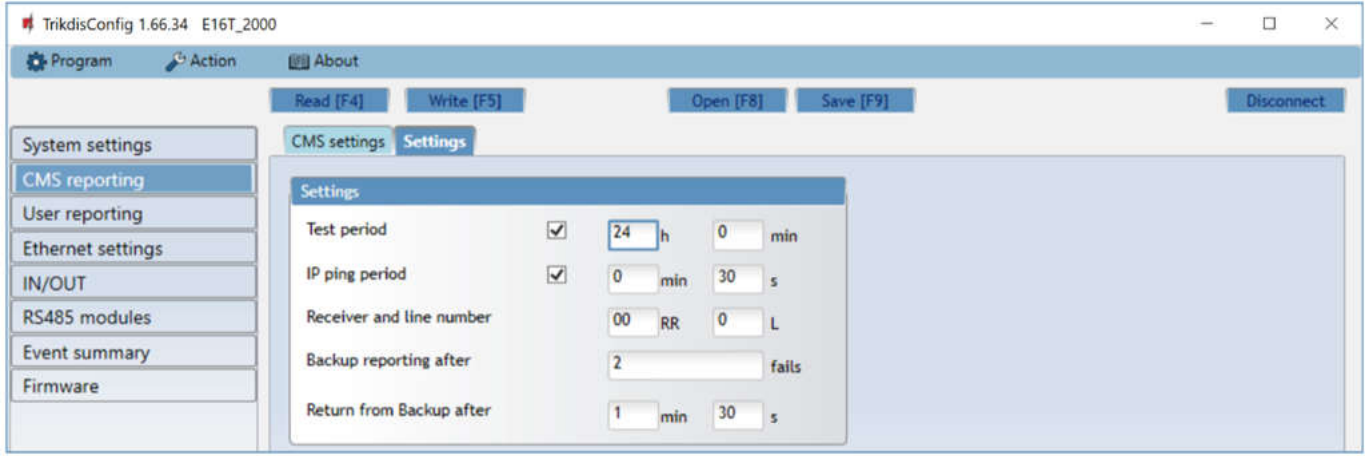

#### **Beállítások** (Settings) fül

- **Tesztjelentés periódus** (Test period) Teszt jelentés periódus idő a kapcsolat figyelésére. A tesztjelentés Contact ID üzenetként kerül elküldésre a távfelügyeleti szoftverre és a Protegus alkalmazásba.
- **IP ping periódus** (IP ping period) –PING teszt periódus ideje az IP csatornán. A vevő nem továbbítja a PING üzeneteket a távfelügyeleti szoftverhez, hogy ne terhelje túl azt. Csak akkor kap a távfelügyeleti szoftver üzenetet, ha a vevő a megadott időn belül nem kap PING üzenetet az átjelző eszköztől.

Alapértelmezés szerint a kapcsolatvesztés értesítést a távfelügyeleti szoftver akkor kapja meg, ha a vevő a PING üzenetet a készülékben beállított értéknél háromszor hosszabb ideig nem kapja meg. Például ha a PING periódus 3 perc, akkor a vevő a kapcsolatvesztést a 9. perc után küldi el.

A PING üzenetek tartják fenn az aktív kommunikációt az átjelző és a vevő között. Az aktív kommunikáció elengedhetetlen az eszköz távoli eléréséhez, vezérléséhez és konfigurálásához. Mindezen okokból nem ajánlott a PING periódus idejét 5 percnél nagyobbra állítani.

- **Tartalék átjelzés (sikertelen kísérlet után)** (Backup reporting after) az elsődleges csatornán keresztüli sikertelen üzenetküldési kísérlet száma. Ha az átjelzőnek nem sikerül a megadott számú alkalommal elküldeni az üzenetet, akkor, a tartalék csatornára vált az üzenet továbbításához.
- **Visszatérés az elsődleges csatornára** (Return from backup after) a megadott idő után az átjelző visszatér az elsődleges csatorna használatára.

#### **DC-09 beállítások** (DC-09 settings)

A beállítások akkor szükségesek, ha a **DC-09\_2007** vagy a **DC-09\_2012** protokollal történik az üzenetküldés valamelyik kommunikációs csatornán.

- **DC-09 Objektumazonosító** (Object ID in DC-09) **A mezőbe beírt objektumszám csak DC-09 kódolás esetén lesz használva**. A 3-16 karakterből álló hexadecimális számot a távfelügyelet biztosítja.
- **DC-09 vonal száma** (DC-09-line No.) a DC-09 vonal száma.
- **DC-09 vevő száma** (DC-09 receiver No.) a DC-09 vevő száma.

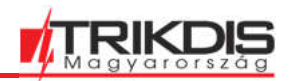

### **6.4 Felhasználói értesítés (User reporting) oldal**

#### (PROTEGUS Cloud) fül

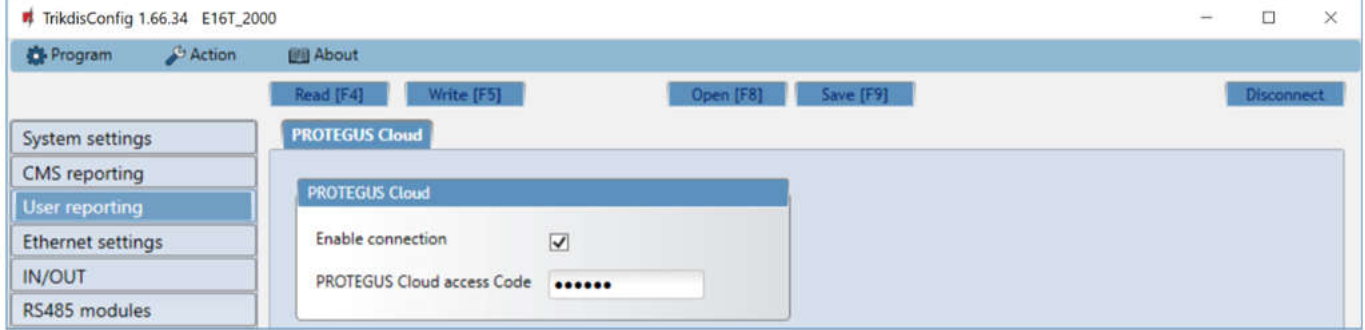

A **Protegus** szolgáltatás lehetővé teszi a felhasználók számára az átjelző távoli felügyeletét és irányítását. A Protegus szolgáltatás a https://app.protegus.eu/login oldalon érhető el és további információ a trikdis.hu oldalon található.

**Protegus felhő** (Protegus Cloud)

- **Kapcsolat engedélyezése** (Enable connection) a **Protegus** szolgáltatás és a **TrikdisConfig** programban található távoli **Irányítás** engedélyezése az átjelzővel.
- **Protegus kapcsolat jelszó** (Protegus Cloud access Code) 6 karakterből álló jelszó a **Protegus** szolgáltatáshoz (alapértelmezett - 123456). *A jelszót a Protegus rendszerban létrehozás előtt lehet csak beállítani, utólag nem módosítható.*

### **6.5 Ethernet beállítások (Ethernet settings) oldal**

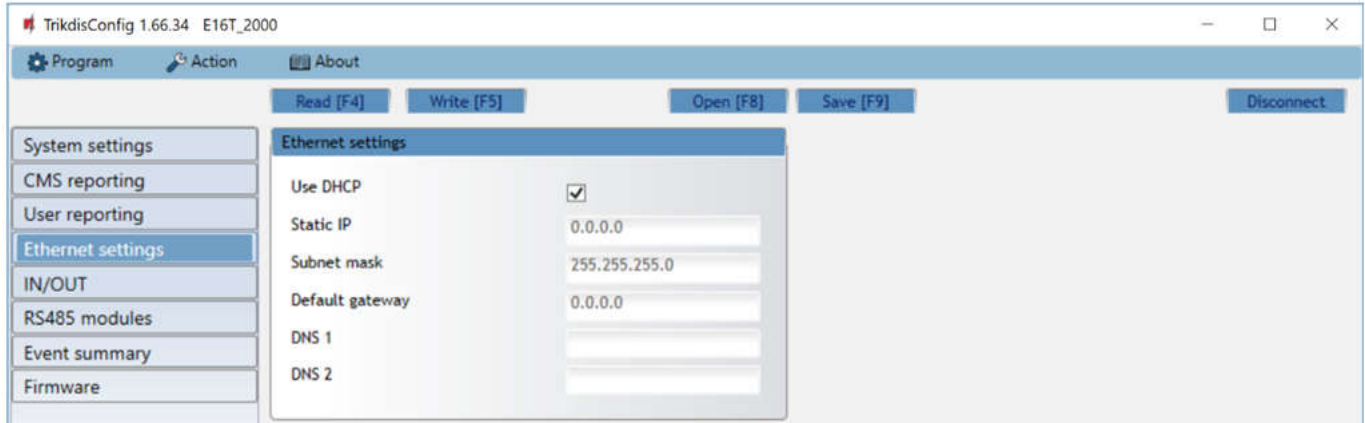

**Ethernet beállítások** (Ethernet settings) lap

- **DHCP használata** (Use DHCP) a pipa bejelölésével az átjelző automatikusan csatlakozik a hálózatra. Ha az automatikus csatlakozás nem működik, akkor manuálisan kell megadni a csatlakozáshoz szükséges adatokat:
- o **Statikus IP** (Static IP) a helyi hálózatban kiosztott statikus IP cím.
- o **Alhálózati Maszk** (Subnet mask) a statikus IP címhez tartozó Alhálózati Maszk
- o **Alapértelmezett átjáró** (Default gateway) a statikus IP címhez tartozó alapértelmezett átjáró
- **DNS1, DNS2** (Domain Name System) a Domain név szerver IP címe. A Google DNS szervere az alapértelmezett beállítás.

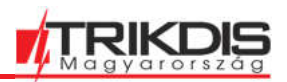

# **6.6 (IN/OUT), Ki / Bemenetek oldal**

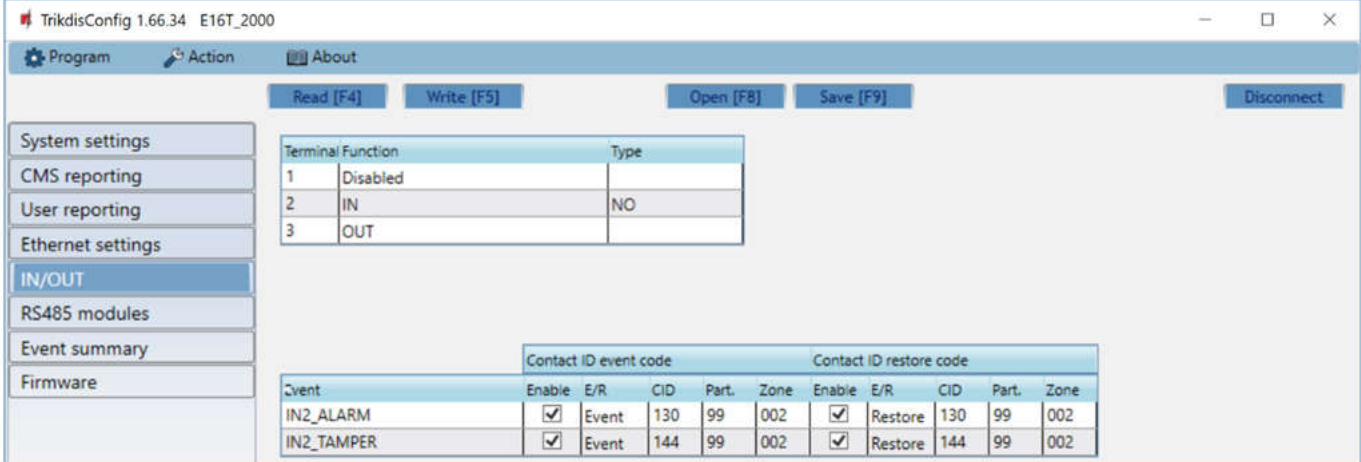

Az átjelző 3 kettős funkciójú be / kimenet kontaktussal rendelkezik. A táblázatban megadható, hogy melyik kontaktus miként legyen definiálva **Kikapcsolt, Bemenet, Kimenet** (Off, IN, OUT). Bemenetként a bemenet típusát is meg kell adni NC, NO, NO / EOL, NC / EOL, NO / DEOL, NC / DEOL.

A riasztóközponton felül további érzékelők csatlakoztathatók az átjelzőhöz bemenetként. Az érzékelő megsértésekor az átjelző eseményüzenetet küld. Az eseményhez Contact ID kód kapcsolódik, ami kiküldésre kerül a távfelügyelet és a központ részére.

- **Engedélyezés** (Enable) engedélyezi az üzenet küldését a távfelügyelet és a **Protegus** részére.
- **E / V** (E/R) –az esemény típusa **Riasztás vagy Visszaállás** (Event or Restore).
- **CID** Contact ID kód
- **Part**. az elküldött üzenethez megjelölt Partíció száma.
- **Zóna** (Zone) az elküldött üzenethez megjelölt Zóna száma.

### **6.7 RS485 eszközök (RS485 modules) oldal**

#### **Modul lista** (Modules list) fül

iO-8 bővítő modul csatlakoztatásával további bemenetek, kimenetek és soros buszok (hőmérsékletérzékelőhöz) adhatóak az átjelzőhöz. A csatlakoztatott bővítő eszközöket fel kell venni a Modulok listájába.

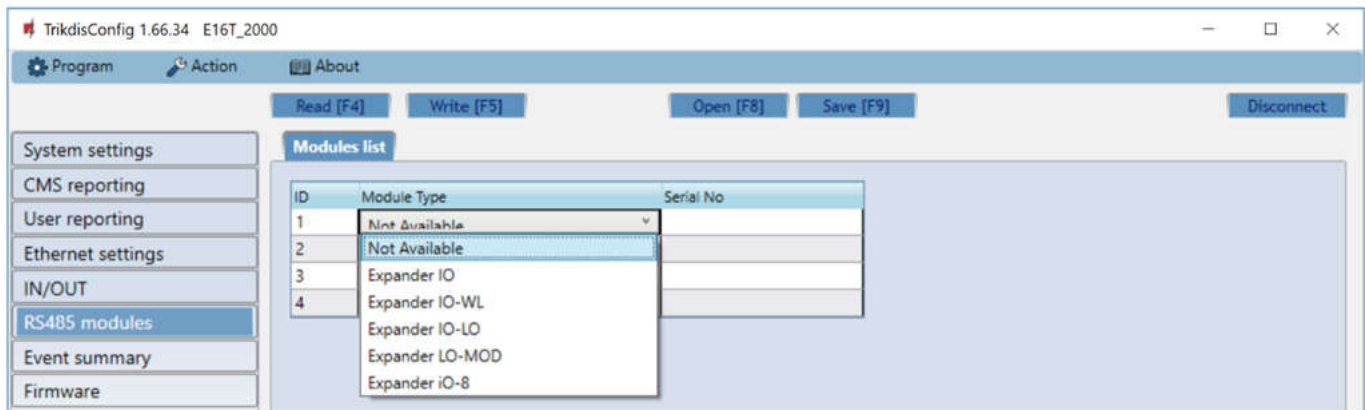

- **Modul típus** (Module type) lista a csatlakoztatott RS485 eszköz pontos típusának megadásához.
- **Szériaszám** (Serial No) a csatlakoztatott eszköz 6 jegyű szériaszáma, ami az eszközön és a csomagoláson is fel van tüntetve (SN).

#### **Modul** (Module) # fül

Miután a fent ismertetett módon hozzáadtad a bővítő modult az átjelzőhez, az RS485 eszközök ablakban új sorszámozott fül jelenik meg a modul beállításaival.

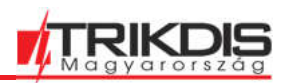

#### **iO-8 bővítő modul**

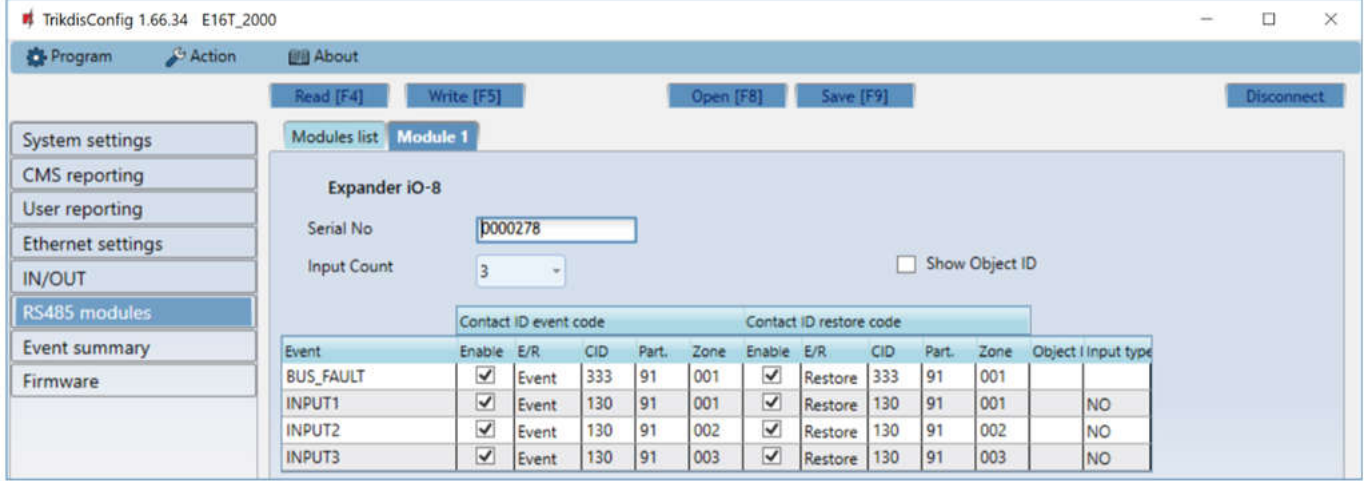

Az iO-8 bővítő modul 8 kettős funkciójú be / kimenet kontaktussal rendelkezik. Legfeljebb 4 ilyen bővítő adható az átjelzőhöz.

 **Bemenetek száma** (Input Count) – add meg mennyi kontaktust szeretnél bemenetként definiálni (IN). A fennmaradó számú kontaktus kimenet lesz (OUT).

Az irányítható kimenetek beállításai a Protegus alkalmazásban történik, ahol eldönthető, hogy a kimenet élesítés / kikapcsolás vagy valamilyen eszköz irányítására lesz felhasználva.

A táblázatban lehet a bemenetekhez Contact ID üzenet kódot rendelni, ami kiküldésre kerül a távfelügyelet és a központ részére, ha a zóna megsértésre kerül vagy helyreáll.

Contact ID megsértés és helyreállás táblázat:

- **Engedélyezés** (Enable) engedélyezi az üzenet küldését a távfelügyelet és a **Protegus részére**.
- **E / V** (E/R) –az esemény típusa **Riasztás vagy Visszaállás** (Event or Restore).
- **CID** Contact ID kód
- **Part**. az elküldött üzenethez megjelölt Partíció száma. Az alapértelmezett beállítás szerint, ha a modul az 1. sorszámot kapja, akkor a Partíció a 91-es lesz; ha a 4. sorszámot, akkor 94.
- **Zóna** (Zone) az elküldött üzenethez megjelölt Zóna száma.

### **6.8 Események (Event summary) oldal**

Ez az ablak lehetővé teszi a készülék által küldött belső üzenetek be- vagy kikapcsolását és módosítását. A belső üzenet letiltása ebben az ablakban megakadályozza annak küldését, függetlenül a többi beállítástól.

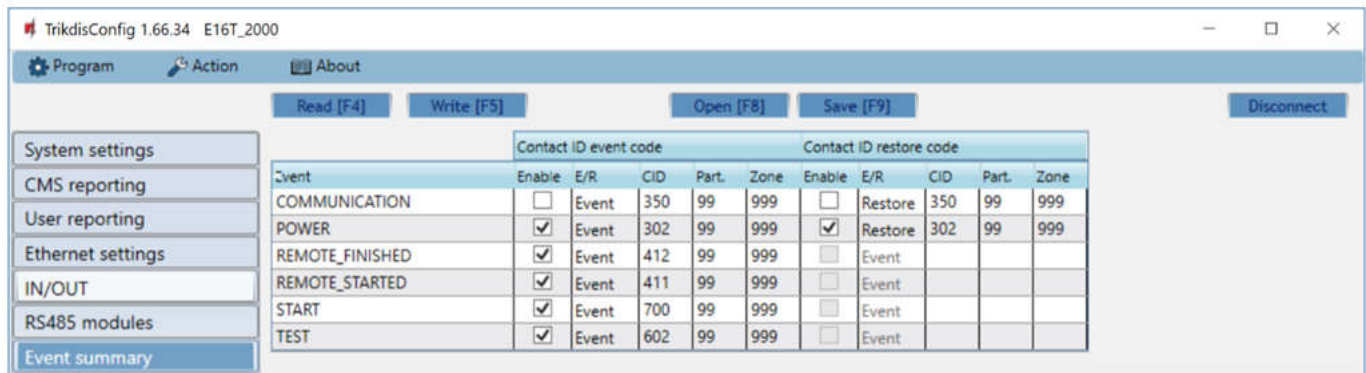

- **COMMUNICATION** kommunikációs hiba az **E16T** és a riasztóközpont között.
- **POWER** üzenet nem megfelelő (alacsony) tápfeszültségről.
- **REMOTE\_STARTED** távoli rendszerprogramozás kezdés TrikdisConfig szoftverrel.
- **REMOTE FINISHED** távoli rendszerprogramozás befejezés TrikdisConfig szoftverrel.
- **START** csatlakozás a hálózathoz.
- **TEST** időszakos tesztjelentés.

 $\bullet$ 

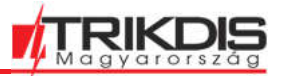

Megjegyzés: Az időszakos tesztjelentés engedélyezése és az időszak beállítása az **Átjelzés a távfelügyeletre** (CMS reporting) -> **Beállítások** (Settings) -> **Tesztjelentés periódus** (Test period) résznél lehetséges.

 **Engedélyezés** (Enable) – engedélyezi az üzenet küldését a távfelügyelet és a **Protegus részére**.

A ID kód, a partíció és a zóna is megváltoztatható bármelyik eseménynél.

## **6.9 A gyári beállítások visszaállítása**

A gyári beállítások visszaállításához kattints a **Visszaállítás** (Restore) gombra a **TrikdisConfig** ablak bal oldalán, az alsó részen. (Telepítőként csak akkor lehetséges, ha az Adminisztrátor nem tiltotta le ezt a lehetőséget.)

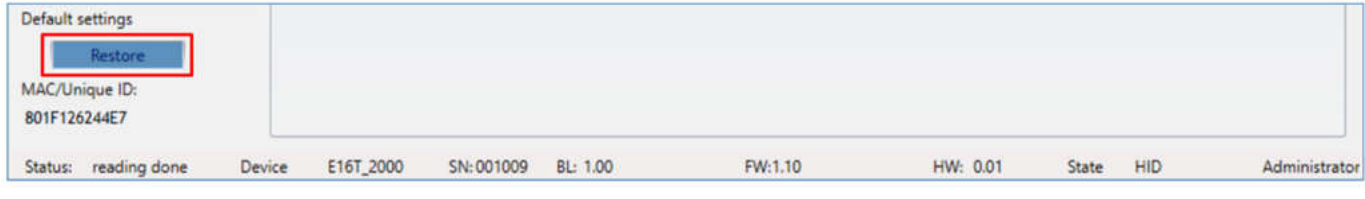

### **7 Távoli eszközprogramozás**

Fontos: A távoli programozáshoz:

- 1. A TrikdisConfig szoftverben a **Felhasználói értesítés** (User reporting) oldalon, a **PROTEGUS felhő** (PROTEGUS Cloud) fülön legyen kipipálva a **Kapcsolat engedélyezése** (Enable connection).
- 2. A POWER LED zölden világítson, ami jelzi, hogy a tápfeszültség megfelelő és be van kapcsolva;
- 3. A NETWORK LED zölden világítson, ami azt jelzi, hogy csatlakozott a hálózathoz.

#### 1. Indítsd el a **TrikdisConfig** szoftvert.

2. A Távoli hozzáférés részen add meg az eszköz **Egyedi azonosítóját** (Unique ID). Eszköztől függően ez MAC address (Egyedi hardverazonosító) vagy IMEI szám, amit megtalálsz az eszköz csomagolásán és az eszköz hátlapján is.

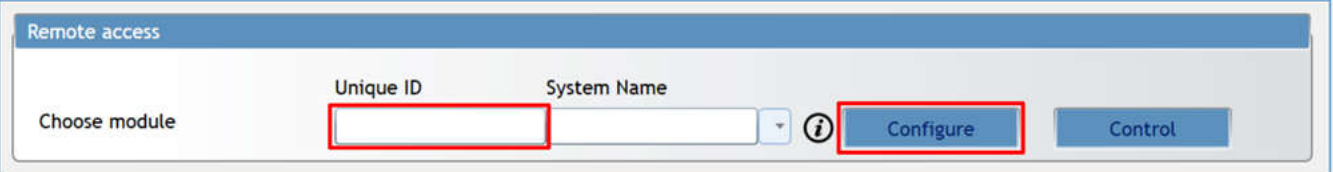

- 3. (Nem kötelező) a **Rendszer neve** (System name) mezőben megadhatsz egy nevet, ami ehhez az eszközhöz (Egyedi azonosítóhoz) fog tartozni.
- 4. Nyomd meg a **Programozás** (Configure) gombot.
- 5. A felugró ablakban nyomd meg az **Olvasás [F4]** (Read) gombot. Add meg az adminisztrátor vagy a telepítői jelszót. A jelszó megjegyzéséhez (erre a munkamenetre) pipáld ki a **Jelszó megjegyzését** (Remember password).

Végezd el a programozást majd az **Írás [F5]** (Write) gombbal érvényesítsd a változásokat.

Megjegyzés: A már távolról programozott, névvel ellátott rendszereket a program elmenti. Ezek a Rendszer neve mező melletti lefele nyíl megnyomásával listázhatóak ki. Törléshez válaszd ki a listából a törölni kíván elemet, jelöld ki az Egyedi azonosítóját és a számítógép DEL (DELETE) gombját nyomd meg, majd a felugró ablakban erősítsd meg.

### **8 Az átjelző működésének ellenőrzése**

A programozás és a telepítés befejezése után javasolt a rendszer ellenőrzése

1. Válts ki egy eseményt pl.:

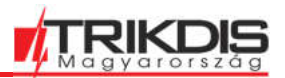

- a) élesítsd / kapcsold ki a rendszert a riasztó kezelőjével;
- b) egy zóna megsértésével csinálj riasztást az élesített rendszeren.
- 2. Ellenőrizd, hogy az esemény megérkezett-e a távfelügyeletbe és / vagy a Protegus alkalmazásba.
- 3. Az átjelző bemenetének ellenőrzéséhez sértsd meg a zónát és ellenőrizd a megfelelő esemény üzenet beérkezését.
- 4. Az átjelző kimenetének ellenőrzéséhez aktiváld a kimenetet és ellenőrizd a hozzá tartozó műveletet.
- 5. Élesítsd / kapcsold ki a riasztó rendszert távolról a Protegus alkalmazás segítségével (ha a riasztóközpont távolról irányítható).

#### **9 Firmware frissítés**

Megjegyzés: Amikor egy eszközt csatlakoztatsz a TrikdisConfig-hoz, a program automatikusan felajánlja az eszköz firmware-jének frissítését, ha rendelkezésre áll frissítés. A frissítésekhez internetkapcsolat szükséges.

> A víruskereső szoftverek, a tűzfal vagy bizonyos internet beállítások megakadályozhatják az automatikus firmware frissítéseket.

Az eszköz firmware-jének frissítése saját kezűleg is elvégezhető. A firmware újabbra vagy régebbire cserélhető. Frissítés után az összes korábban elmentett beállítás változatlan marad.

A frissítéshez indítsd el a TrikdisConfig szoftvert.

Csatlakoztasd az eszközt egy USB-kábellel a számítógéphez, vagy távolról lépj be a programozásába. Ha létezik újabb firmware-verzió, akkor a szoftver felajánlja a legfrissebb firmware-fájl letöltését. Válaszd ki a **Firmware** fület.

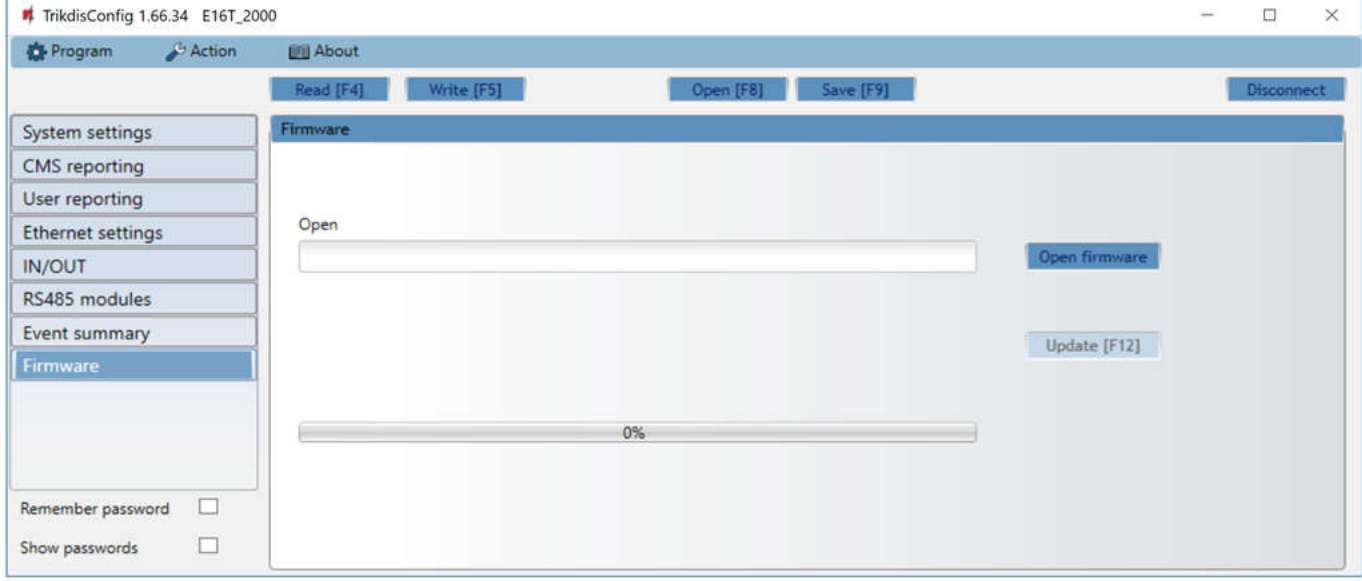

Nyomd meg a **Firmware megnyitása** (Open firmware) gombot, és válaszd ki a kívánt firmware fájlt.

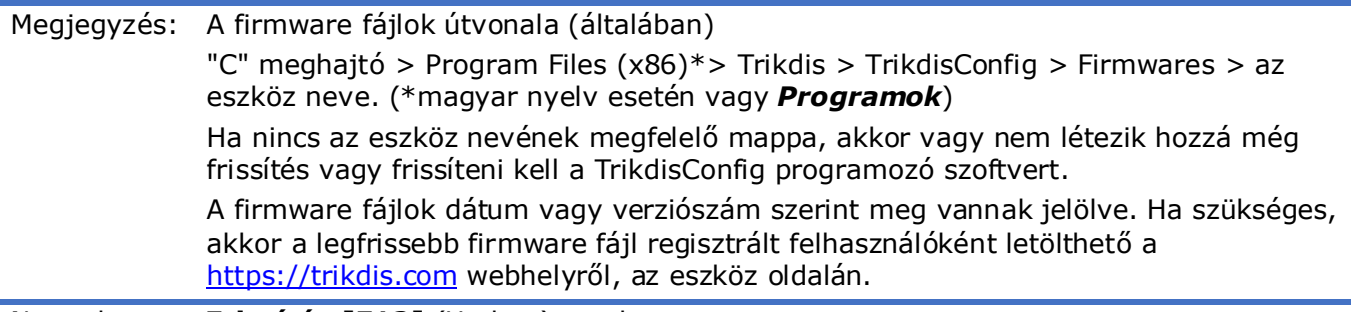

Nyomd meg a **Frissítés [F12]** (Update) gombot. Várd meg, amíg a frissítés befejeződik.